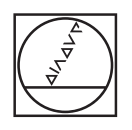

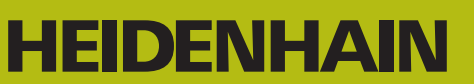

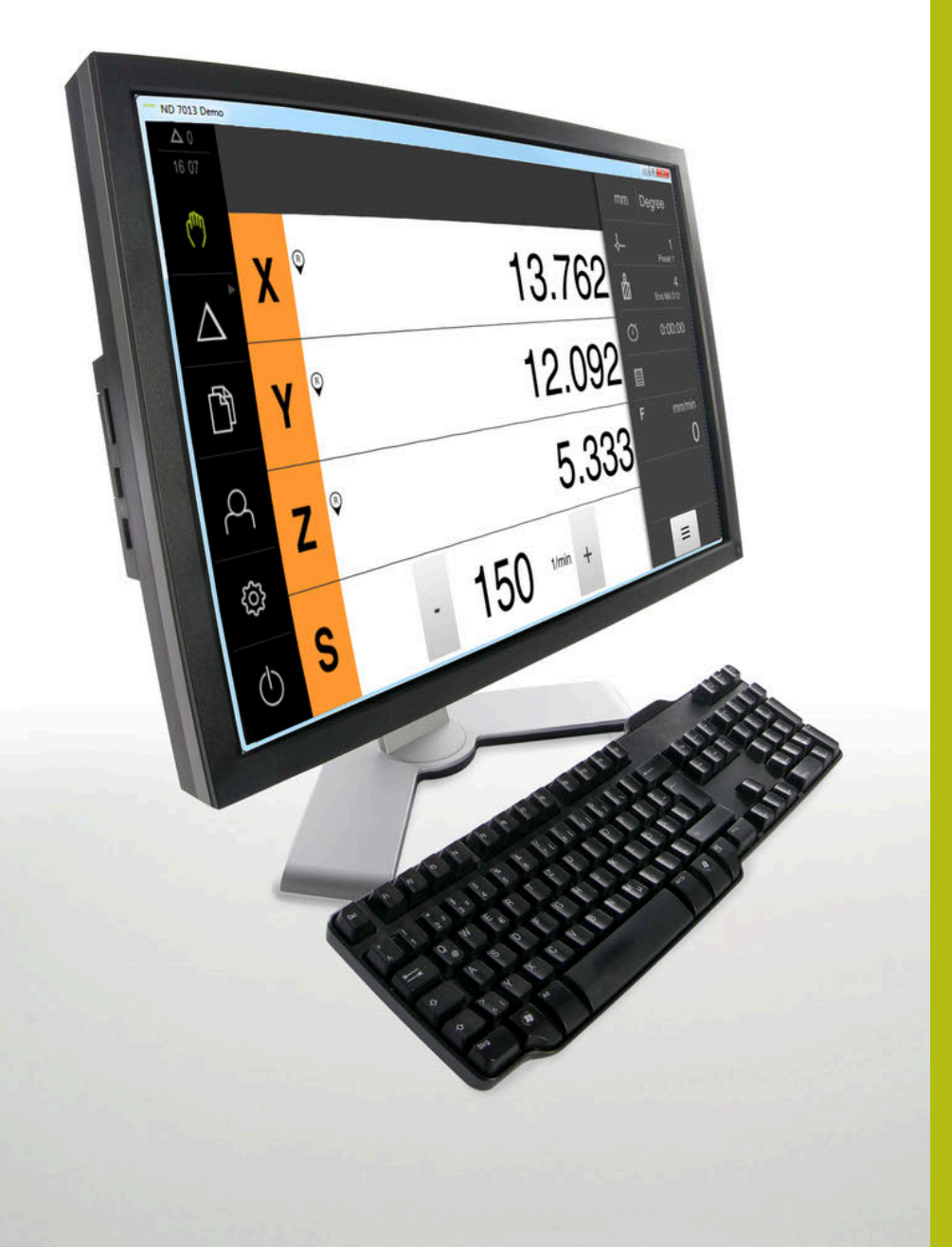

# **ND 7000 Demo** ユーザーマニュアル ー<br>フライス加工

**ポジション表示**

**日本語 (ja) 01/2020**

# 目次

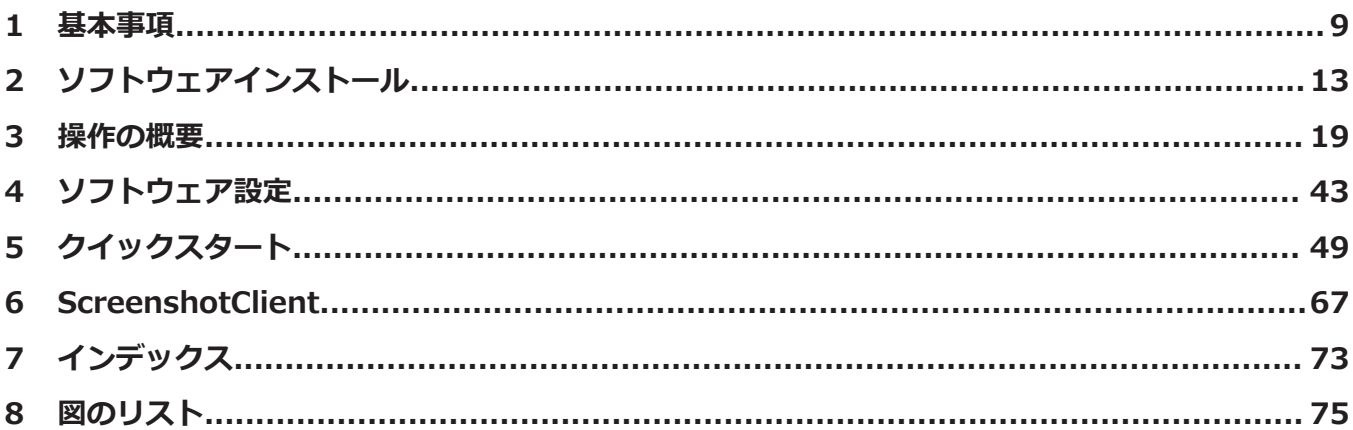

Ï

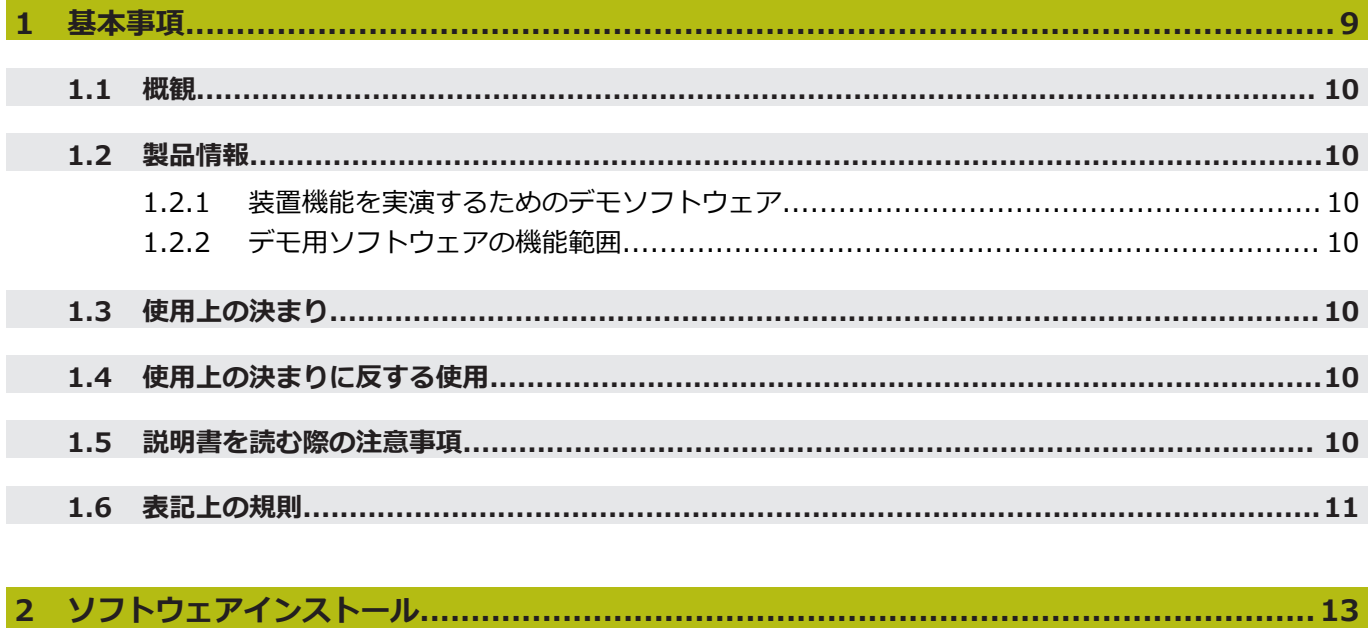

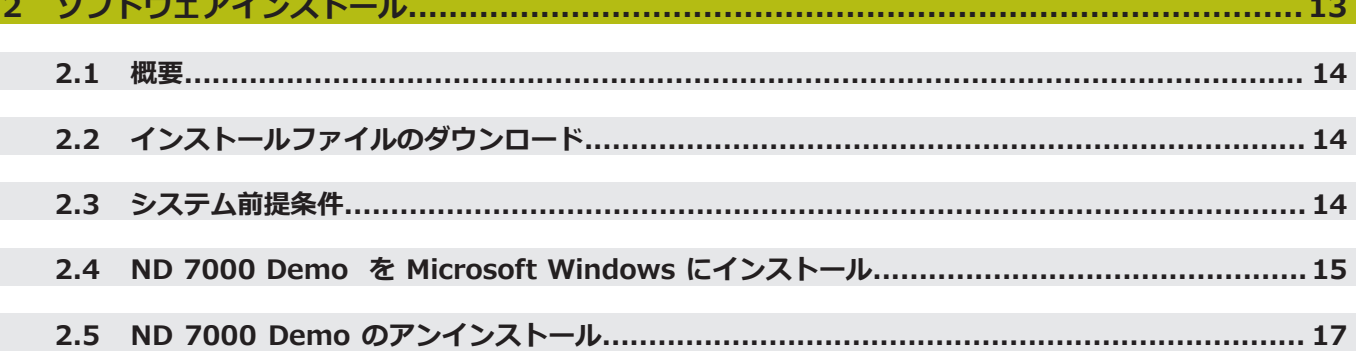

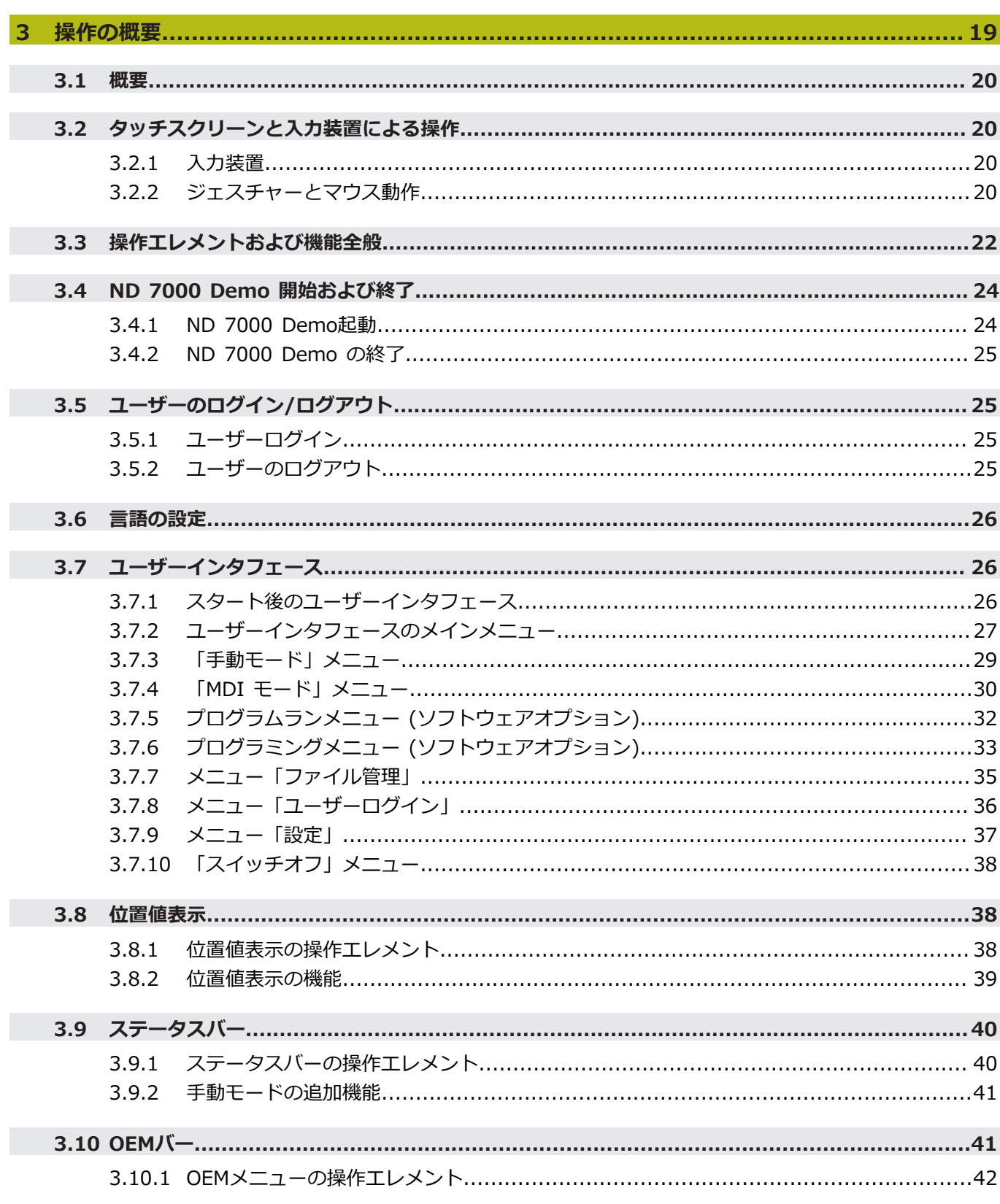

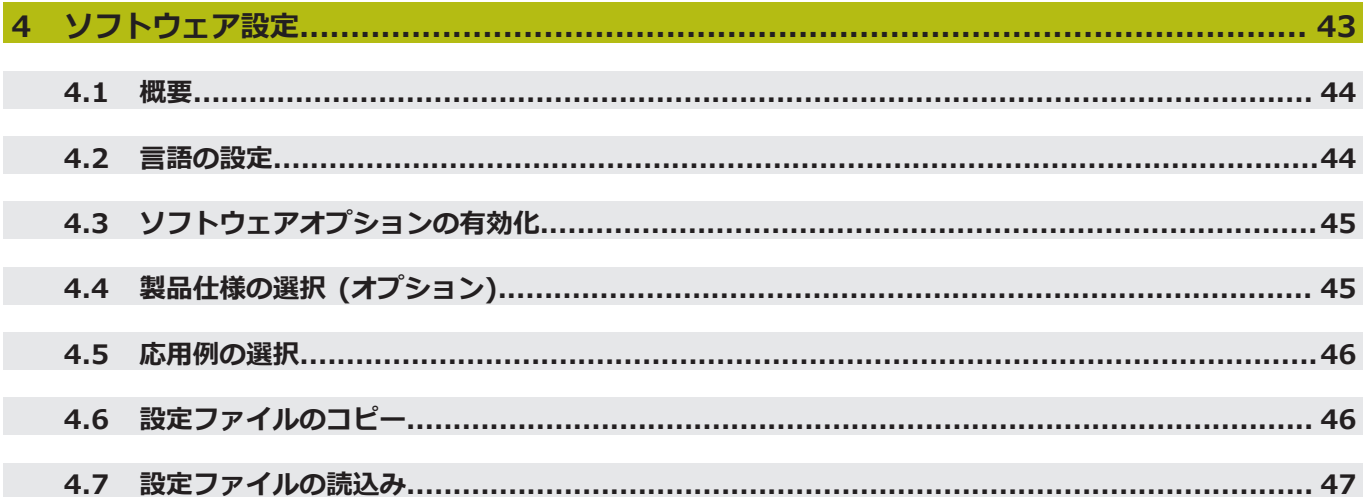

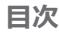

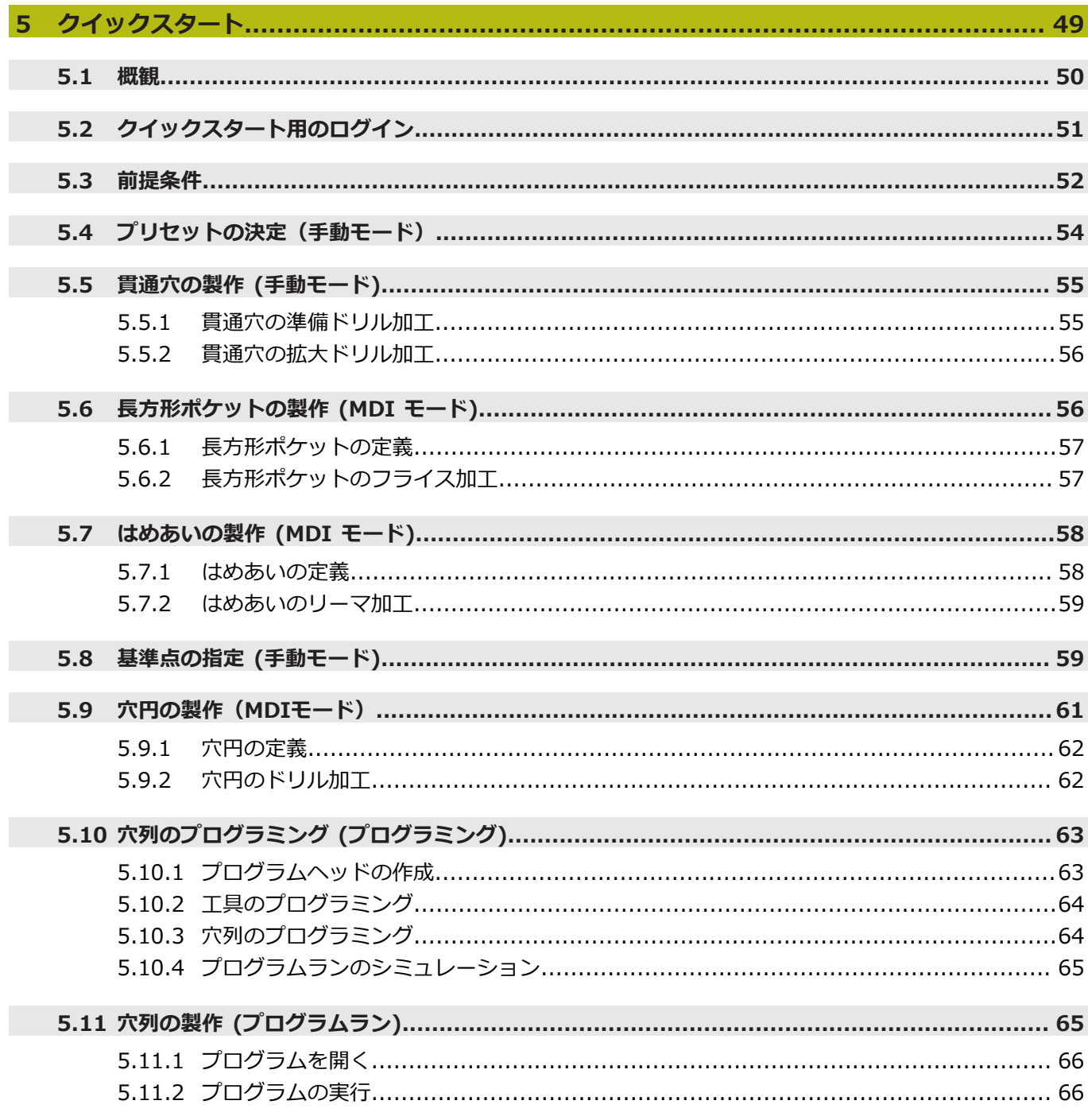

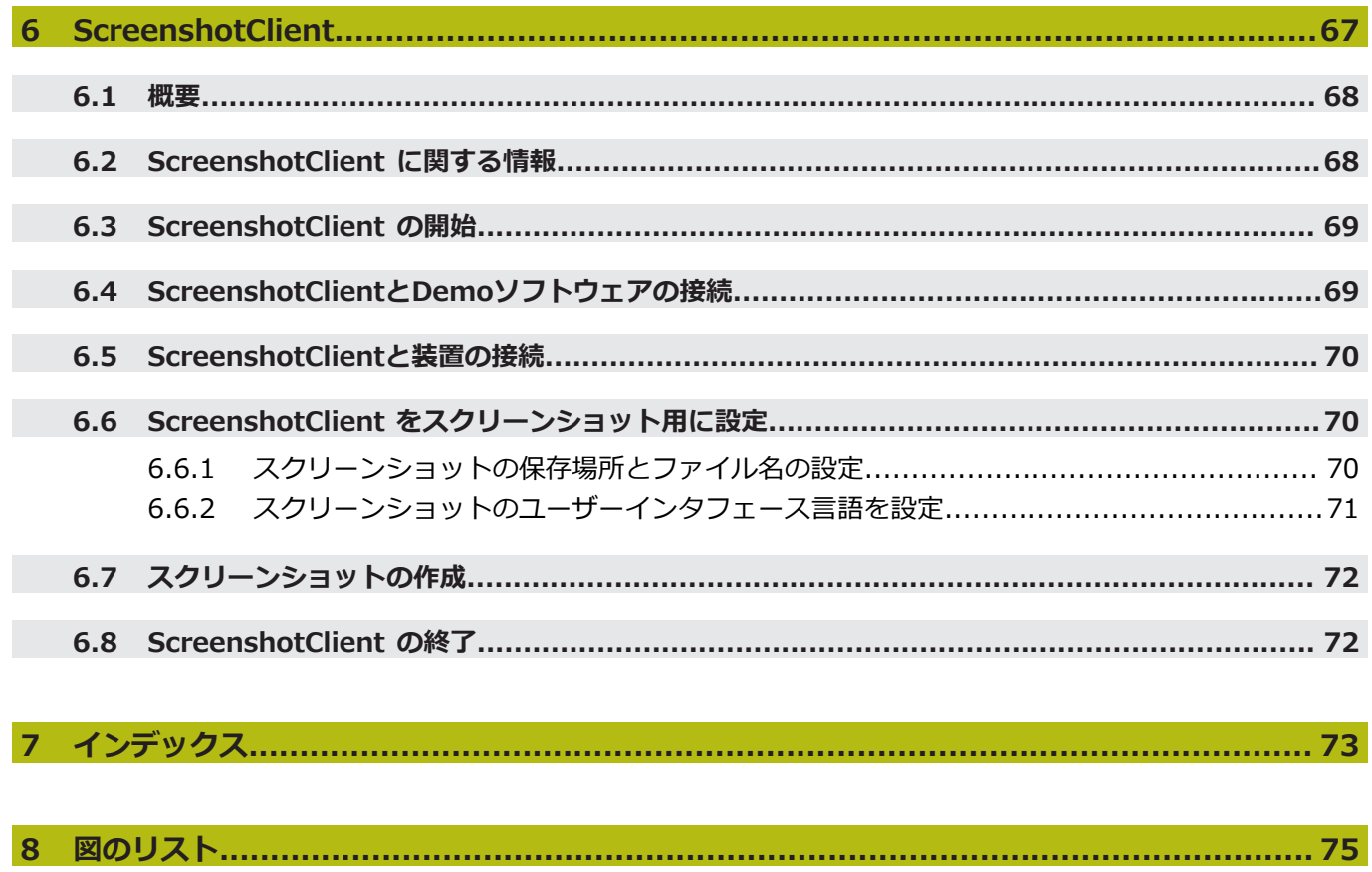

<span id="page-8-0"></span>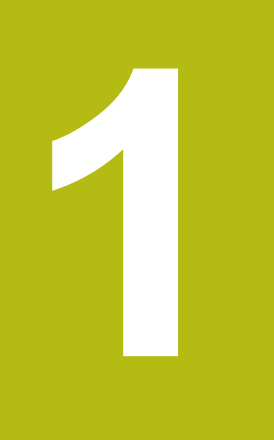

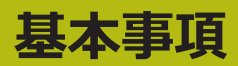

#### <span id="page-9-0"></span>**1.1 概観**

この章には、本製品および本説明書に関する情報が記載されています。

## <span id="page-9-2"></span><span id="page-9-1"></span>**1.2 製品情報**

#### **1.2.1 装置機能を実演するためのデモソフトウェア**

ND 7000 Demo は、装置に関係なくコンピュータにインストールできるソフト ウェアです。 ND 7000 Demo を利用して、装置の機能を体験、お試し、実演い ただけます。

#### <span id="page-9-3"></span>**1.2.2 デモ用ソフトウェアの機能範囲**

ハードウェア環境が欠けているため、デモソフトウェアの機能範囲は、装置の全 機能範囲には対応しません。しかし、説明に基づいて重要な機能とユーザーイン タフェースに習熟することは可能です。

## <span id="page-9-4"></span>**1.3 使用上の決まり**

ND 7000 シリーズの装置は、手動操作の工作機械を運転するための高品質デジタ ル式ポジション表示装置です。リニアエンコーダおよび角度エンコーダとの併用 により、 シリーズの装置は、複数の軸での工具位置をもたらし、工作機械を操作 するためのさらなる機能を提供します。

ND 7000 Demo は、ND 7000 シリーズの製品の基本機能を実演するためのソフ トウェア製品です。 ND 7000 Demo は、実演、スクーリング、または練習目的 にのみご使用ください。

## <span id="page-9-5"></span>**1.4 使用上の決まりに反する使用**

ND 7000 Demo は、使用上の決まりにしたがってのみご使用ください。 その他 の、特に以下の目的には使用しないでください。

- 生産システムでの生産目的
- 生産システムの一部として

## <span id="page-9-6"></span>**1.5 説明書を読む際の注意事項**

## **変更を希望される場合やタイプミスを発見した場合**

弊社では常にお客様のために、説明書を改善する努力をしています。 変更のご希 望などがございましたら、次の E メールアドレスまでご連絡ください: **[userdoc@heidenhain.de](mailto:userdoc@heidenhain.de)**

## <span id="page-10-0"></span>**1.6 表記上の規則**

本説明書では、以下の表記上の規則を使用します:

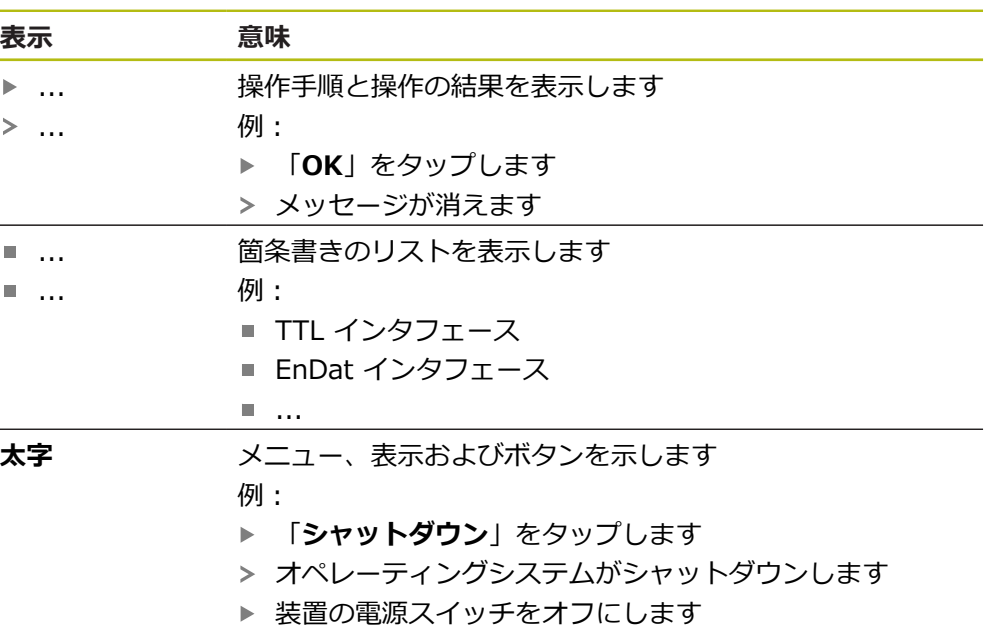

<span id="page-12-0"></span>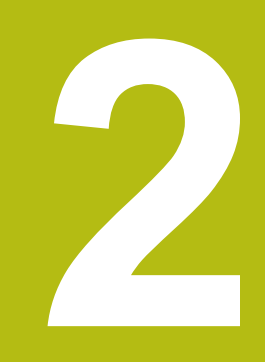

# **ソフトウェ アインストール**

## <span id="page-13-0"></span>**2.1 概要**

この章には、ND 7000 Demo をダウンロードして、決まったとおりにコン ピュータ上にインストールするために必要な情報がすべて含まれています。

## <span id="page-13-1"></span>**2.2 インストールファイルのダウンロード**

デモソフトウェアをコンピュータにインストールする前に、HEIDENHAIN のポー タルサイトからインストールファイルをダウンロードする必要があります。

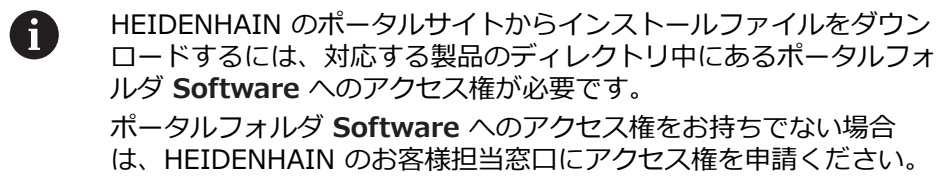

- ▶ ND 7000 Demo の最新バージョンをダウンロードします: **[www.heidenhain.de](http://www.heidenhain.de)**
- ▶ ブラウザのダウンロードフォルダへと移動します
- ▶ 拡張子が .zip のダウンロードしたファイルを一時保存フォルダ内で解凍しま す
- 次のファイルが一時保存フォルダ内で解凍されます。
	- 拡張子が .exe のインストールファイル
	- DemoBackup.mcc ファイル

## <span id="page-13-2"></span>**2.3 システム前提条件**

ND 7000 Demo をコンピュータにインストールするには、コンピュータシステ ムが次の要件を満たす必要があります。

- Microsoft Windows 7 以降
- 最低限 1280 × 800 のスクリーン解像度を推奨

## <span id="page-14-0"></span>**2.4 ND 7000 Demo を Microsoft Windows にインス トール**

- ▶ 拡張子が .zip のダウンロードしたファイルを解凍した一時保存フォルダに移 動します
- **詳細情報:** ["インストールファイルのダウンロード", 14 ページ](#page-13-1)
- **▶ 拡張子が .exe のインストールファイルを実行します**
- インストールウィザードが開きます。

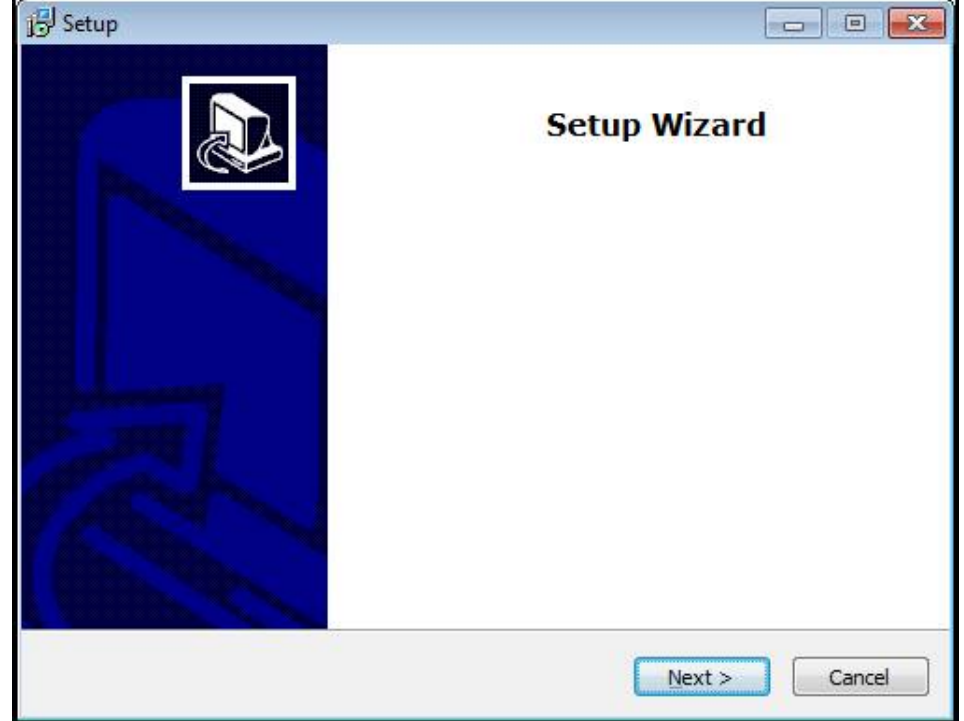

図 1: **インストールウィザード**

- 「**Next**」をクリックします
- **▶ インストールステップ License Agreement でライセンス条項に同意します**
- 「**Next**」をクリックします

インストールステップ **Select Destination Location** で保存場所が 提案されます。 提案された保存場所のままにすることをお勧めしま す。

- インストールステップ **Select Destination Location** で、ND 7000 Demo を保存したい保存場所を選択します
- 「**Next**」をクリックします Þ.

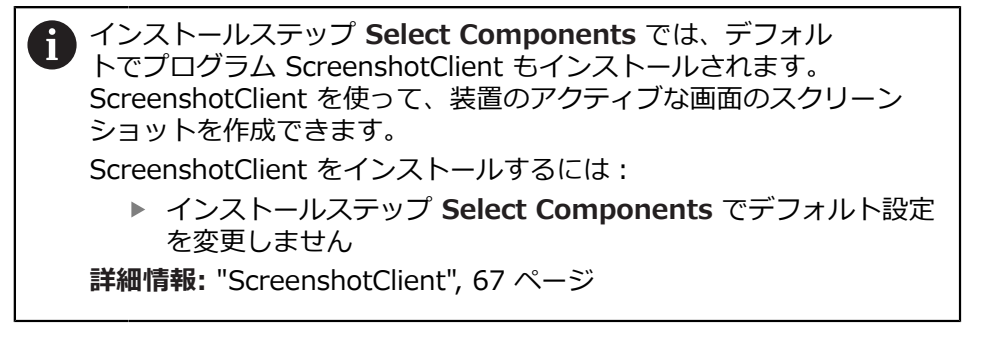

- インストールステップ **Select Components**:
	- インストールタイプを選択します
	- オプション Screenshot Utility をオン/オフにします

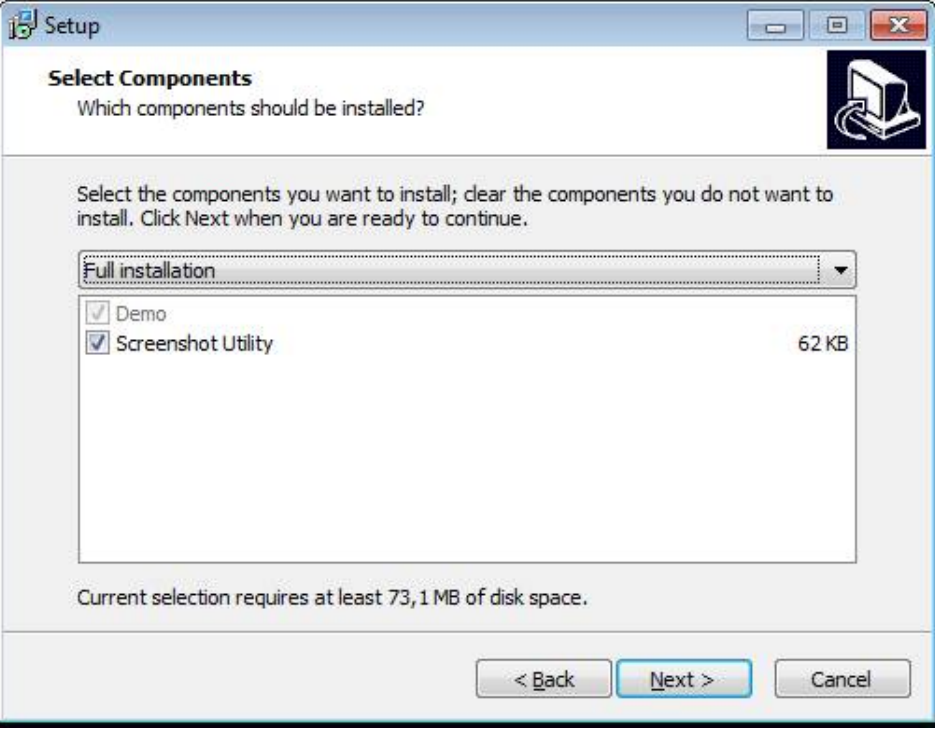

図 2: オプション**Demoソフトウェア**が有効になっているインストールウィザード **Screenshot Utility**

- ▶ 「Next」をクリックします
- インストールステップ **Select Start Menu Folder** で、 スタートメニュー フォルダを作成したい保存場所を選択します
- ▶ 「Next」をクリックします
- インストールステップ **Select Additional Tasks** で、オプション **Desktop icon** を選択/選択解除します
- ▶ 「Next」をクリックします
- ▶ 「Install」をクリックします
- インストールが開始し、プログレスバーがインストールステータスを示します
- インストールに成功したら、「**Finish**」でインストールウィザードを終了しま す
- プログラムのインストールに成功しました

## <span id="page-16-0"></span>**2.5 ND 7000 Demo のアンインストール**

- ▶ Microsoft Windows で順々に開きます。
	- スタート
	- すべてのプログラム
	- **F HEIDENHAIN**
	- **ND 7000 Demo**
- 「**Uninstall**」をクリックします
- アンインストールウィザードが開きます
- アンインストールを確定するには、「**Yes**」をクリックします
- アンインストールがスタートし、プログレスバーがアンインストールステータ スを示します
- アンインストールに成功したら、「**OK**」でアンインストールウィザードを終 了します
- プログラムのアンインストールに成功しました

<span id="page-18-0"></span>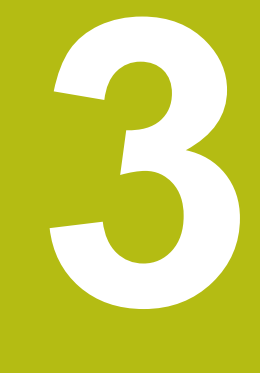

# **操作の概要**

## <span id="page-19-0"></span>**3.1 概要**

この章では、ND 7000 Demoのユーザーインタフェースと操作エレメントならび に基本機能について説明します。

## <span id="page-19-1"></span>**3.2 タッチスクリーンと入力装置による操作**

### <span id="page-19-2"></span>**3.2.1 入力装置**

ND 7000 Demo ののユーザーインタフェースの操作エレメントの操作は、タッ チスクリーンまたは接続された マウスを介して行います。 データを入力するには、タッチスクリーンのスクリーンキーボードまたは接続さ れた キーボードを使用します。

## <span id="page-19-3"></span>**3.2.2 ジェスチャーとマウス動作**

ユーザーインタフェースの操作エレメントの有効化、切替え、移動には、ND 7000 Demo ののタッチスクリーンまたはマウスを使用します。 タッチスクリー ンやマウスの操作はジェスチャーで行います。

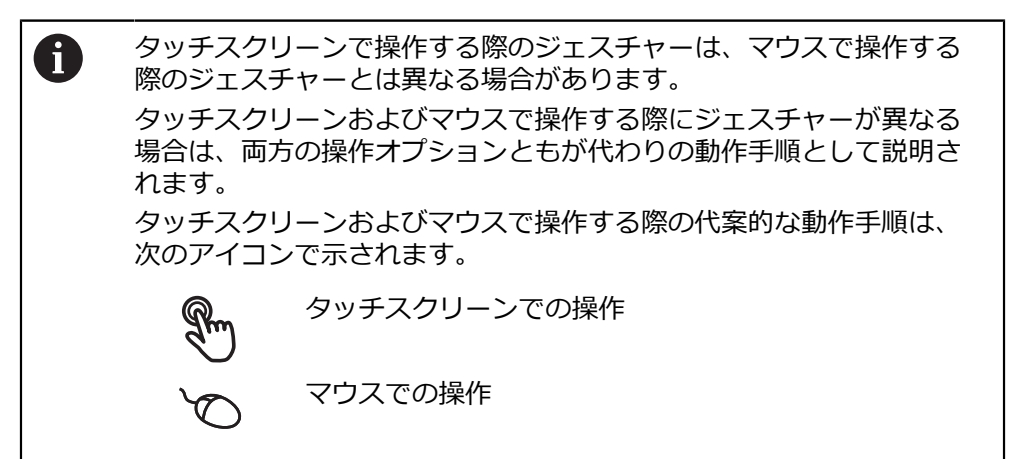

次の一覧は、タッチスクリーンおよびマウスで操作する際のさまざまなジェス チャーを説明します。

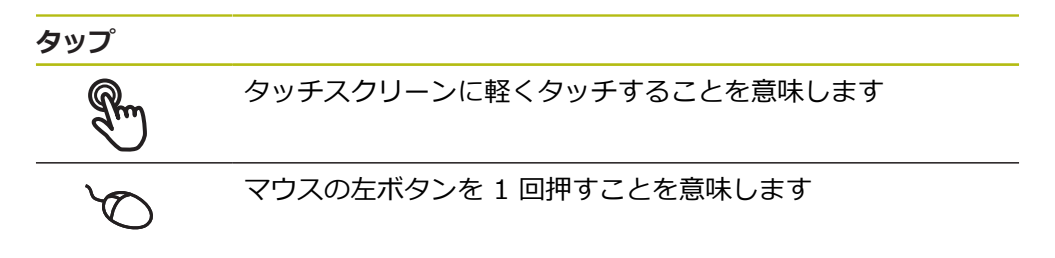

### **タップにより、とくに以下の操作が行われます**

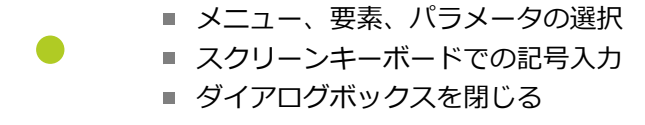

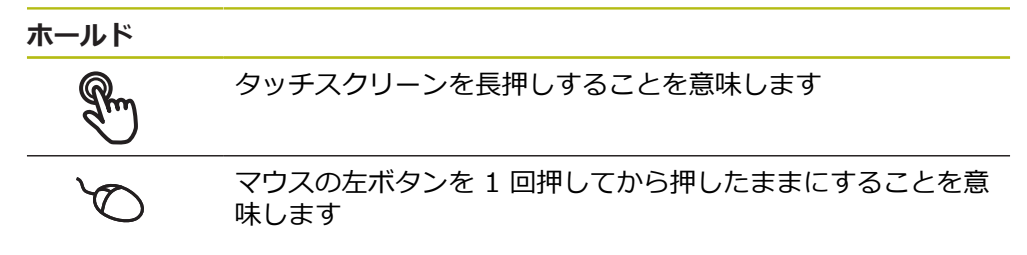

### **ホールドにより、特に以下の操作が行われます**

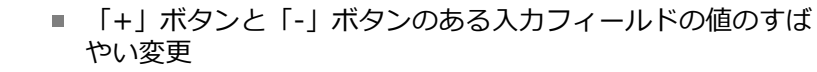

**ドラッグ**

タッチスクリーン上で動きの始点を一意に定めて、1 本の指を 動かすことを意味します

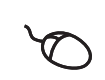

 $\ddot{\phantom{1}}$ 

 $\downarrow$ 

マウスの左ボタンを 1 回押してから押したままにすると同時 に、マウスの動きの始点を一意に定めて動かすことを意味しま す

#### **ドラッグにより、特に以下の操作が行われます**

■ リストとテキストのスクロール

## <span id="page-21-0"></span>**3.3 操作エレメントおよび機能全般**

以下の操作エレメントにより、タッチスクリーンまたは入力装置を介した設定と 操作が可能です。

**スクリーンキーボード**

スクリーンキーボードを使って、ユーザーインタフェースの入力フィールドにテ キストを入力できます。入力フィールドに応じて、数字または英数字のスクリー ンキーボードが表示されます。

- ▶ 値を入力するには、入力フィールドをタップします
- > 入力フィールドが前面に表示されます
- > スクリーンキーボードが表示されます
- ▶ テキストまたは数字を入力します
- 入力フィールドの入力が正しいことが緑のチェックマークで表示されます
- 入力が不完全な場合や誤った値が入力された場合、赤色の感嘆符が表示されま す。その場合、入力を終了することはできません
- 値を適用するには、「**RET**」で入力を確定します
- 値が表示されます
- > スクリーンキーボードが非表示になります

**「+」ボタンと「-」ボタンのある入力フィールド** 数値の両側のプラス「**+**」ボタンとマイナス「**-**」ボタンで数値を調整できます。

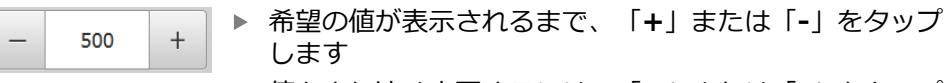

- 値をより速く変更するには、「**+**」または「**-**」をタップ し続けます
- 選択した値が表示されます

#### **切替えスイッチ**

切替えスイッチで機能を切り替えます。

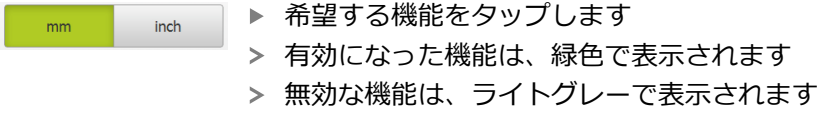

#### **スライドスイッチ**

ON

スライドスイッチで機能をオンまたはオフにします。

▶ スライドスイッチを希望の位置にスライドさせます

- あるいは
	- ▶ スライドスイッチをタップします
	- 機能がオンまたはオフになります

#### **ドロップダウンリスト**

ドロップダウンリストのボタンには下向きの三角マークが付いています。

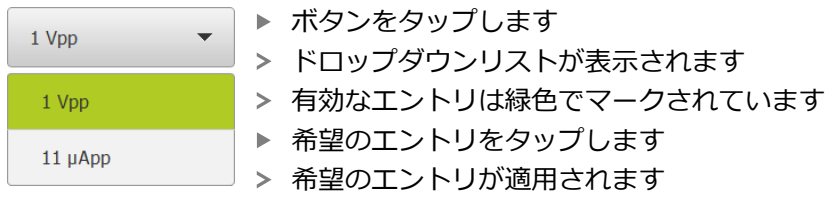

### **元に戻す**

このボタンで直前のステップを元に戻します。 すでに完了したプロセスを元に戻すことはできません。

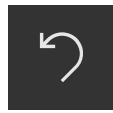

- **▶ 「元に戻す**」をタップします
- 直前のステップがリセットされます

**追加**

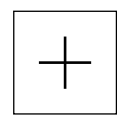

- **▶ 要素を追加するには、「追加」をタップします**
- > 新しい要素が追加されます

**終了**

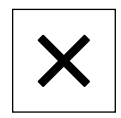

ダイアログボックスを終了するには、「**終了**」をタップ します

**確定**

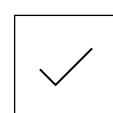

**▶ 操作を終了するには、「確定」をタップします** 

**戻る**

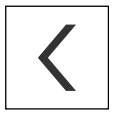

メニュー構造の上位レベルに戻るには、「**戻る**」をタッ プします

## <span id="page-23-0"></span>**3.4 ND 7000 Demo 開始および終了**

## <span id="page-23-1"></span>**3.4.1 ND 7000 Demo起動**

ND 7000 Demo を使用する前に、ソフトウェア設定のための手順を実 行する必要があります。

 $\mathbf i$ 

**ND** Microsoft Windows のデスクトップ上で **ND 7000 Demo** をタップします

あるいは

- ▶ Microsoft Windows で順々に開きます。
	- スタート
	- **すべてのプログラム**
	- **F HEIDENHAIN**
	- **ND 7000 Demo**

A

表示モードの異なる 2 つのファイルが実行可能で す。 ■ ND 7000 Demo: Microsoft Windows の

- ウィンドウ内でスタート ■ ND 7000 Demo (フルスクリーン): フルス クリーンモードでスタート
- **ND ▶ ND 7000 Demo**また は**ND 7000 Demo (フルスクリーン)** をタップします
	- > ND 7000 Demo の出力ウィンドウが背景でスタート します。出力ウィンドウは、操作に関しては重要でな く、ND 7000 Demo を終了すると再び閉じます
	- 「**ユーザーログイン**」メニューにより、ND 7000 Demo の ユーザーインタフェースがスタートします

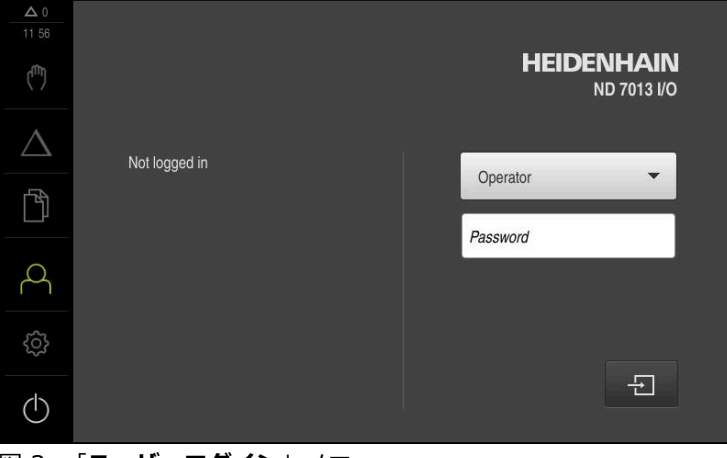

図 3: 「**ユーザーログイン**」メニュー

#### <span id="page-24-0"></span>**3.4.2 ND 7000 Demo の終了**

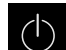

メインメニューで「**スイッチオフ**」をタップします

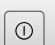

「**シャットダウン**」をタップします

ND 7000 Demo 終了します

Microsoft Windows のウィンドウ内の ND 7000 Demo も、「**スイッ** A **チオフ**」メニューから終了します。 Microsoft Windows のウィンドウを「**終了**」で終了すると、すべての 設定が失われます。

## <span id="page-24-1"></span>**3.5 ユーザーのログイン/ログアウト**

「**ユーザーログイン**」メニューでユーザーとして装置にログインとログアウトを 行います。

装置にログインできるユーザーは 1 人だけです。 ログインしたユーザーが表示さ れます。 新規ユーザーをログインするには、ログインしているユーザーをログア ウトする必要があります。

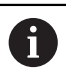

本装置は、権限レベルを使用して、ユーザーによる包括的または限定 された管理と操作を設定します。

## <span id="page-24-2"></span>**3.5.1 ユーザーログイン**

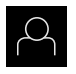

メインメニューで「**ユーザーログイン**」をタップします

- **▶ ドロップダウンリストでユーザー「OEM」を選択します** 
	- 「**パスワード**」入力フィールドをタップします
	- ユーザー **OEM** のパスワード「**oem**」を入力します
- **▶ 入力を「RET**」で確定します

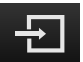

- **▶ 「ログイン」**をタップします
- ユーザーがログインされ、「**手動モード**」メニューが表示さ れます
- <span id="page-24-3"></span>**3.5.2 ユーザーのログアウト**

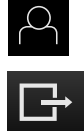

メインメニューで「**ユーザーログイン**」をタップします

- ▶ 「ログアウト」をタップします
- > ユーザーがログアウトします
- 「**スイッチオフ**」を除き、メインメニューのすべての機能が 無効になります
- 装置は、ユーザーがログインすることによって、再度使用で きるようになります

## <span id="page-25-0"></span>**3.6 言語の設定**

工場出荷状態では、ユーザーインタフェースの言語は英語です。ユーザーインタ フェースは希望の言語に切り替えることができます。

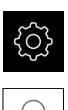

- メインメニューで「**設定**」をタップします
- 「**ユーザー**」をタップします
- ログインしているユーザーにはチェックマークが付いていま す
- ▶ ログインしているユーザーを選択します
- ユーザー用に選択した言語が、「**言語**」ドロップダウンリス トに、対応するフラグと共に表示されます
- 「**言語**」ドロップダウンリストで希望の言語のフラグを選択 します
- > 選択した言語でユーザーインタフェースが表示されます

## <span id="page-25-1"></span>**3.7 ユーザーインタフェース**

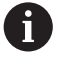

この装置は、バージョンおよび装備をさまざまに変更して入手できま す。ユーザーインタフェースおよび機能範囲は、バージョンおよび装 備に応じて異なることがあります。

## <span id="page-25-2"></span>**3.7.1 スタート後のユーザーインタフェース**

#### **起動後のユーザーインタフェース**

最後に、**Operator** タイプのユーザーが、有効な自動ユーザーログインによって ログインしていた場合、起動後に、「**手動モード**」メニューが表示されます。 自動ユーザーログインが無効になっている場合、「**ユーザーログイン**」メニュー が表示されます。 **詳細情報:** ["メニュー「ユーザーログイン」", 36 ページ](#page-35-0)

<span id="page-26-0"></span>**3.7.2 ユーザーインタフェースのメインメニュー ユーザーインタフェース (手動モード)**

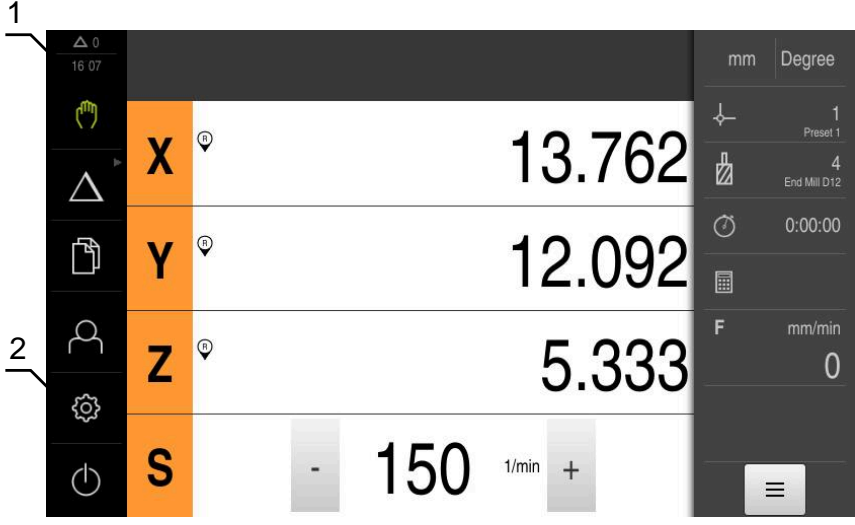

図 4: ユーザーインタフェース (手動モード)

- **1** 時刻と閉じられていないメッセージの数を表示するメッセージ表示エリア
- **2** 操作エレメントを示すメインメニュー

### **メインメニューの操作エレメント**

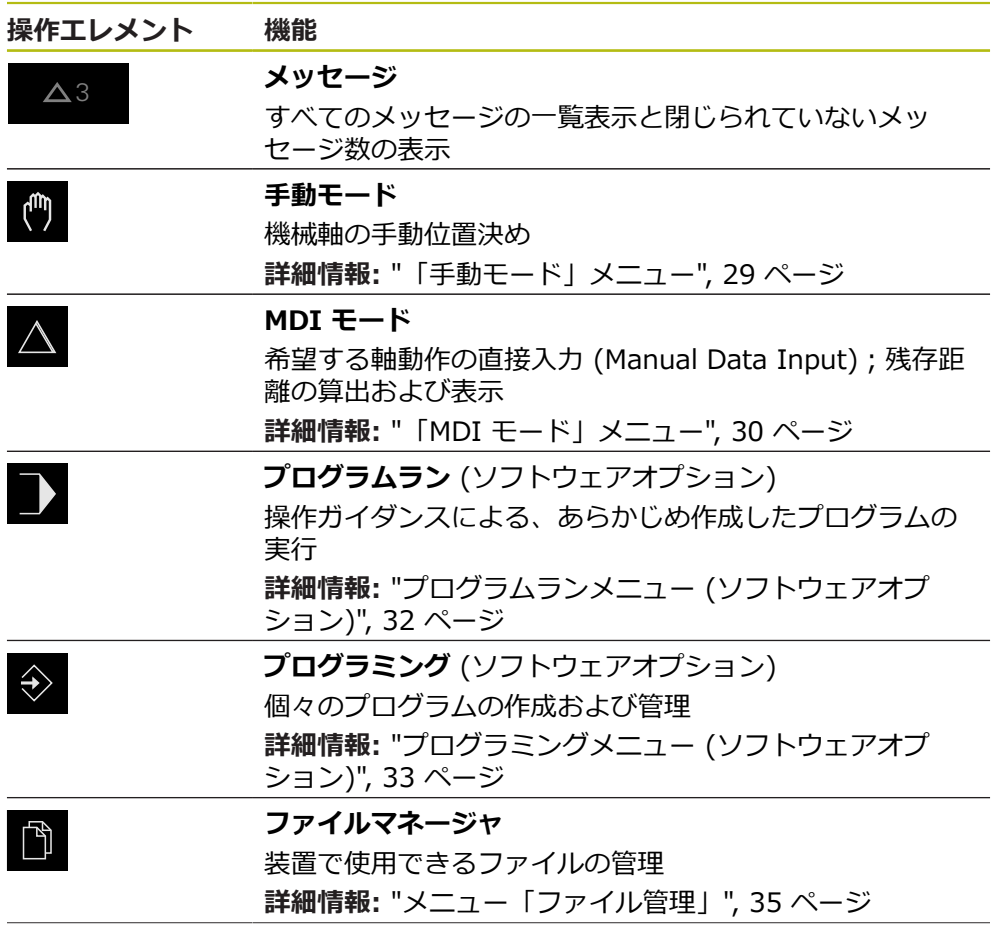

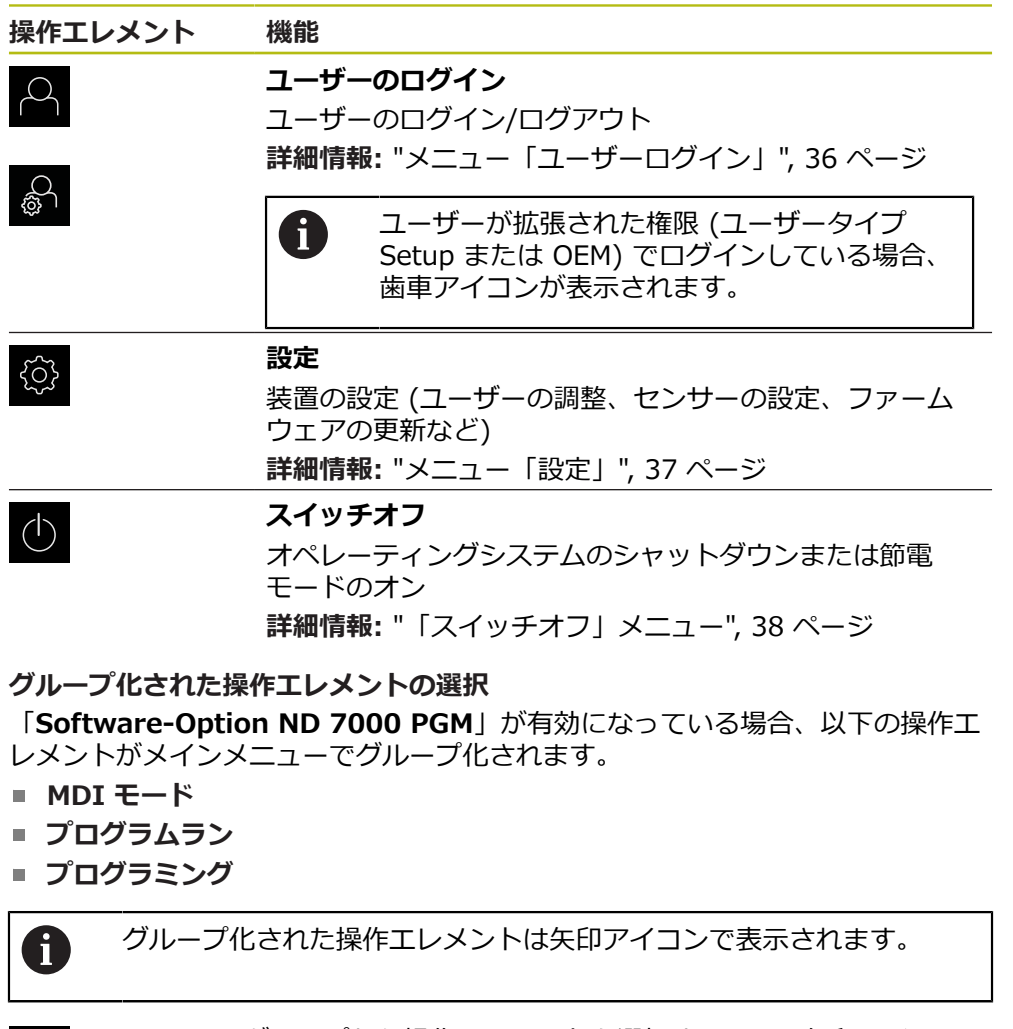

- ▶ グループから操作エレメントを選択するには、矢印アイコン の付いた操作エレメント (**MDI モード**など) をタップします
- > 操作エレメントがアクティブ化されて表示されます
- ▶ もう一度操作エレメントをタップします
- グループが開かれます
- ▶ 希望の操作エレメントを選択します
- > 選択した操作エレメントがアクティブ化されて表示されます

<span id="page-27-0"></span> $\Delta$ 

 $\Delta$ 

#### <span id="page-28-0"></span>**3.7.3 「手動モード」メニュー**

**呼出し**

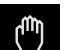

メインメニューで「**手動モード**」をタップします 手動モード用のユーザーインタフェースが表示されます

- $1 \quad 2 \quad 3$ Degree لسا  $\sqrt{2}$  $\mathbf{\hat{x}}$ 13.762  $\frac{1}{2}$ 4<br>End Mill D12  $\triangle$ 4  $\circ$  $0:00:00$  $\mathbb{D}$ 12.092  $\circledcirc$ Y  $\blacksquare$ R 5.333  $\circ$  $\overline{z}$  $\overline{0}$ ශූ 150 S  $1/min +$  $(1)$  $\equiv$ 5
- 図 5: 「**手動モード**」メニュー
- **1** 軸ボタン
- **2** リファレンス
- **3** ポジション表示
- **4** ステータスバー
- **5** スピンドル回転数 (工作機械)

「**手動モード**」メニューは、作業エリアに機械軸で測定した位置値を表示しま す。 ステータスバーには、追加機能が提供されます。

## <span id="page-29-0"></span>**3.7.4 「MDI モード」メニュー**

**呼出し**

 $\triangle$ 

## メインメニューで「**MDI モード**」をタップします

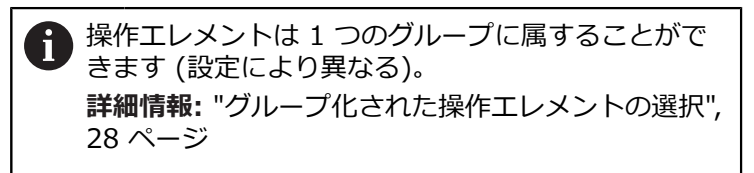

> MDI モード用のユーザーインタフェースが表示されます

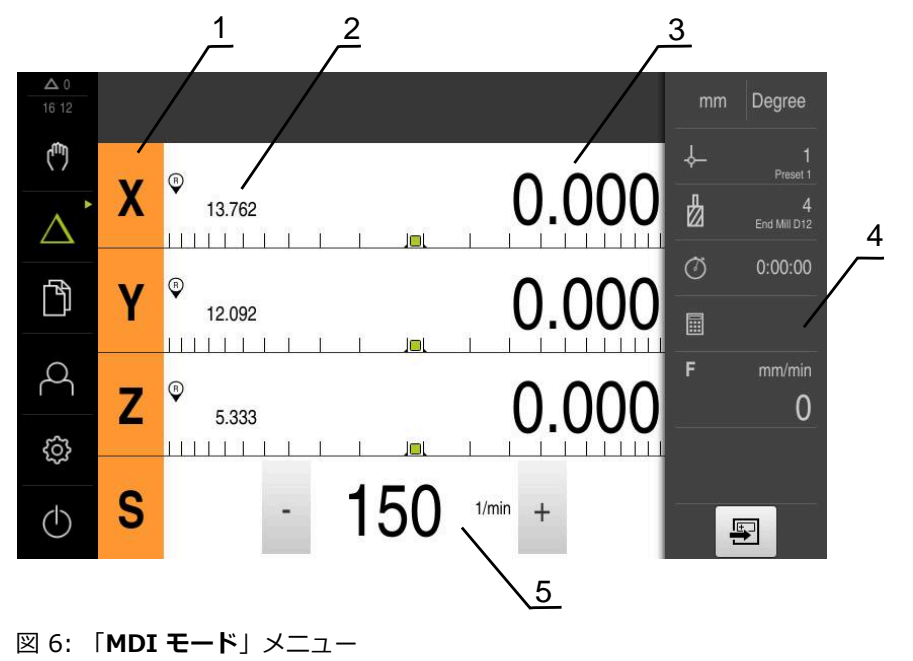

- **1** 軸ボタン
- **2** 現在位置
- **3** 残り距離
- **4** ステータスバー
- **5** スピンドル回転数 (工作機械)

#### **「MDIブロック」ダイアログボックス**

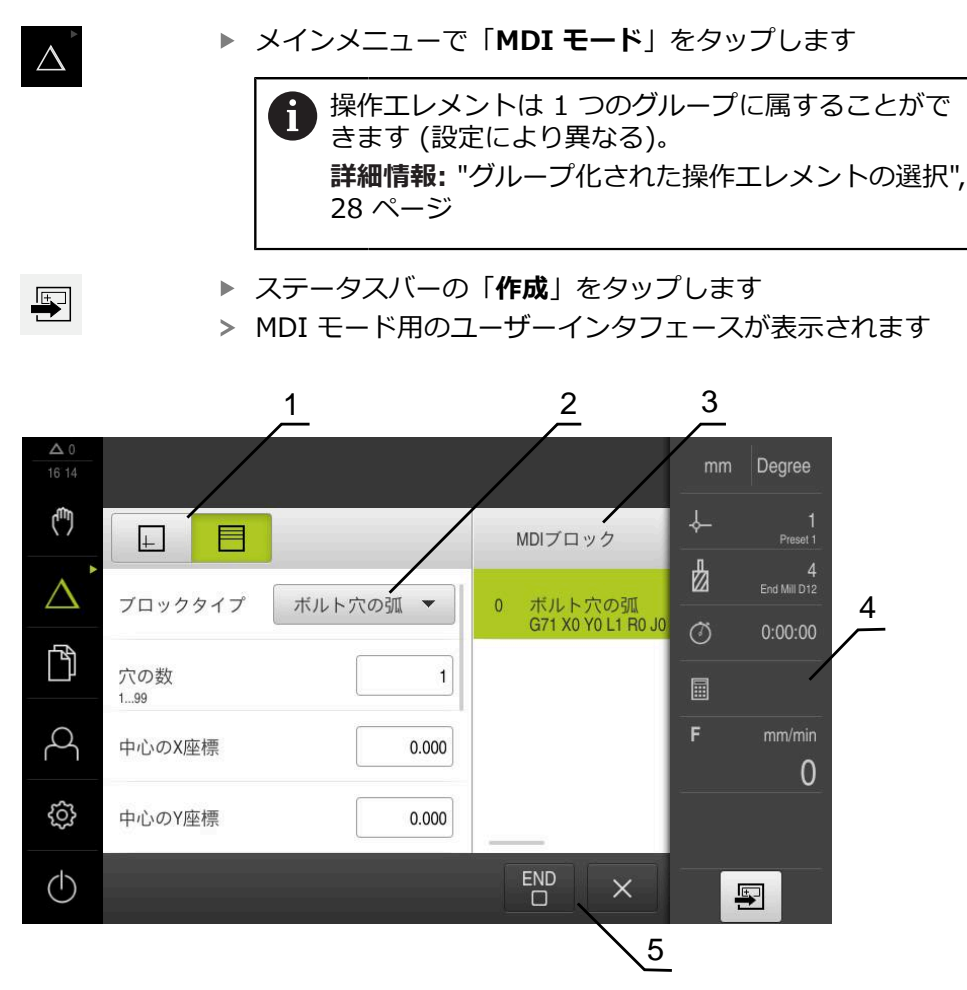

図 7: 「**MDIブロック**」ダイアログボックス

- **1** ビューバー
- **2** ブロックパラメータ
- **3** MDI データレコード
- **4** ステータスバー
- **5** ブロック工具

「**MDI モード**」メニューでは、希望する軸動作を直接指定できます (Manual Data Input)。その際、目標点までの距離を設定すると、残存距離が算出されて表 示されます。

ステータスバーには、追加の測定値と機能が提供されます。

## <span id="page-31-0"></span>**3.7.5 プログラムランメニュー (ソフトウェアオプション)**

**呼出し**

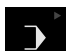

メインメニューで「**プログラムラン**」をタップします

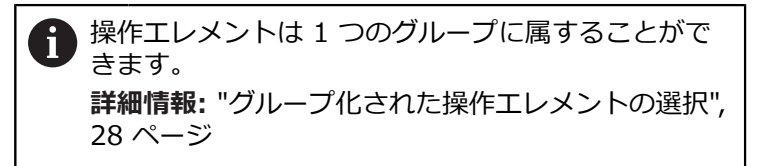

- 1 Degree لسأ ↓  $\begin{array}{c} 1 \\ \text{Present 1} \end{array}$ 圈  $\boxed{+}$ Program.i ☝ 4<br>End Mill D12 2  $\big)$ O X プログラムの^<br>%Program G21 0.000  $\overline{0}$  $\frac{28.575}{1111111111}$  $\varnothing$  $0:00:00$ 门  $\bigcirc$ Ÿ 工具の呼び出し<br>T0 0.000 圖  $\begin{array}{c|c|c|c|c} & 7.756 & \text{ } \\ \hline & 1 & 1 & 1 & 1 \\ \hline \end{array}$  $\circ$ Α  $\mathbf{Z}$ 0.000 穴の列<br>G72 X-90 Y-45 L4 l45  $\overline{2}$  $\frac{15.415}{||||||||||||||||||}$  $\overline{0}$  $\overline{1}$  $|<sub>0</sub>|$ සූ S 150  $1/min +$  $\overline{\phantom{a}}$  $(1)$ D  $\sum_{i=1}^{n}$ ⋑ ①  $\frac{5}{4}$  \ 3
- プログラムラン用のユーザーインタフェースが表示されます

- 図 8: 「**プログラムラン**」メニュー
- **1** ビューバー
- **2** ステータスバー
- **3** プログラム制御
- **4** スピンドル回転数 (工作機械)
- **5** プログラム管理

「**プログラムラン**」メニューにより、あらかじめプログラミングモードで作成し たプログラムを実行します。実行する間、アシスタントが個々のプログラムス テップをガイドします。

「**プログラムラン**」メニューでシミュレーションウィンドウを表示して、選択し たブロックを視覚化することができます。

ステータスバーには、追加の測定値と機能が提供されます。

<span id="page-32-0"></span>**3.7.6 プログラミングメニュー (ソフトウェアオプション)**

**呼出し**

 $\hat{\mathbf{\diamond}}$ 

メインメニューで「**プログラミング**」をタップします

操作エレメントは 1 つのグループに属することがで  $\mathbf i$ きます。 **詳細情報:** ["グループ化された操作エレメントの選択",](#page-27-0) [28 ページ](#page-27-0)

プログラミング用のユーザーインタフェースが表示されます

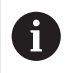

ステータスバーとオプションの OEM バーは、「**プログラミング**」メ ニューでは使用できません。

オプションのシミュレーションウィンドウで、選択したブロックを視覚化するこ とができます。

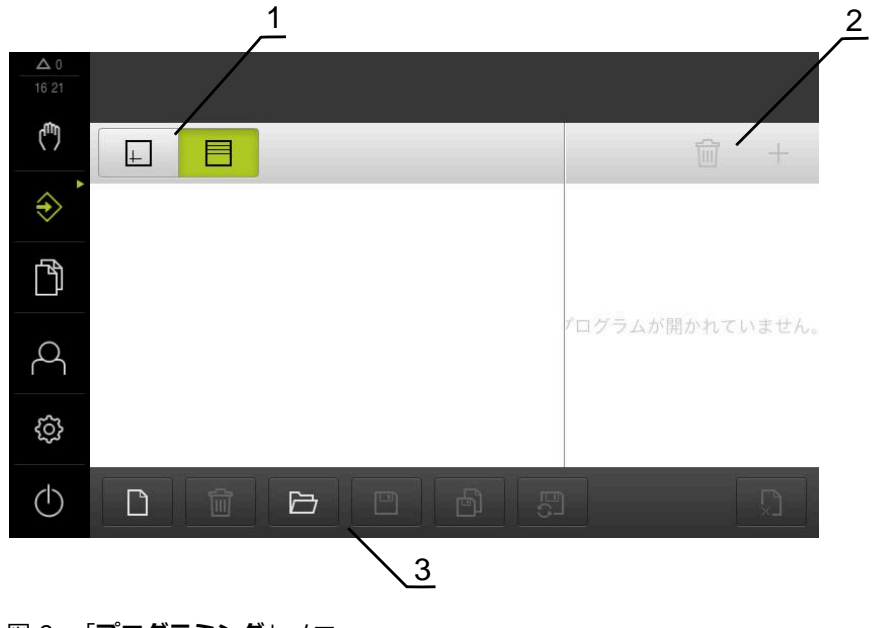

図 9: 「**プログラミング**」メニュー

- **1** ビューバー
- **2** ツールバー
- **3** プログラム管理

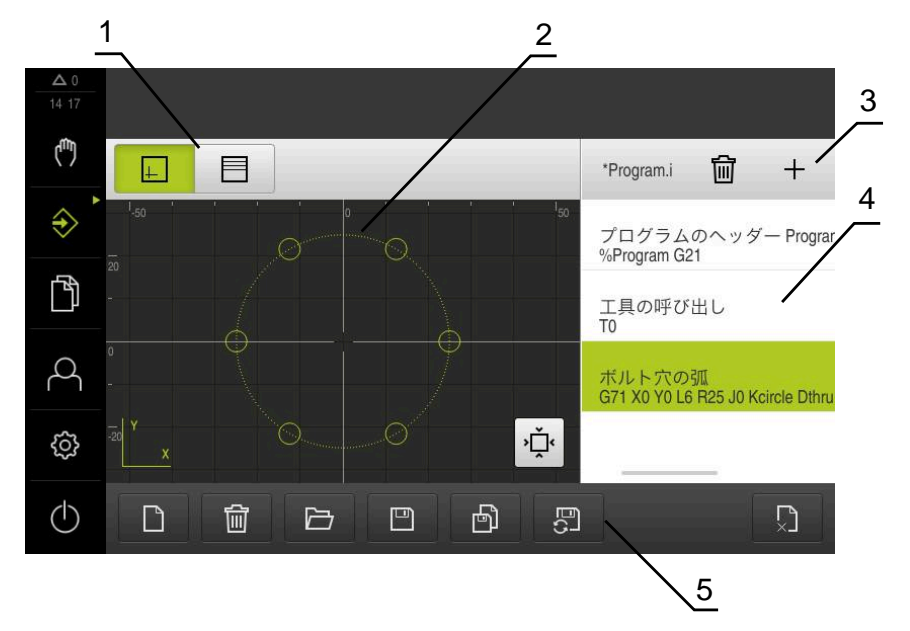

図 10: シミュレーションウィンドウが開いている「**プログラミング**」メニュー

- ビューバー
- シミュレーションウィンドウ (オプション)
- ツールバー
- プログラムブロック
- プログラム管理

「**プログラミング**」メニューで、プログラムの作成と管理ができます。そのため には、個々の加工ステップまたは加工パターンをブロックとして定義します。連 続する複数のブロックが 1 つのプログラムを形成します。

## <span id="page-34-0"></span>**3.7.7 メニュー「ファイル管理」**

**呼出し**

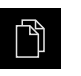

メインメニューで「**ファイルマネージャ**」をタップします ファイルマネージャのユーザーインタフェースが表示されま す

**概略説明**

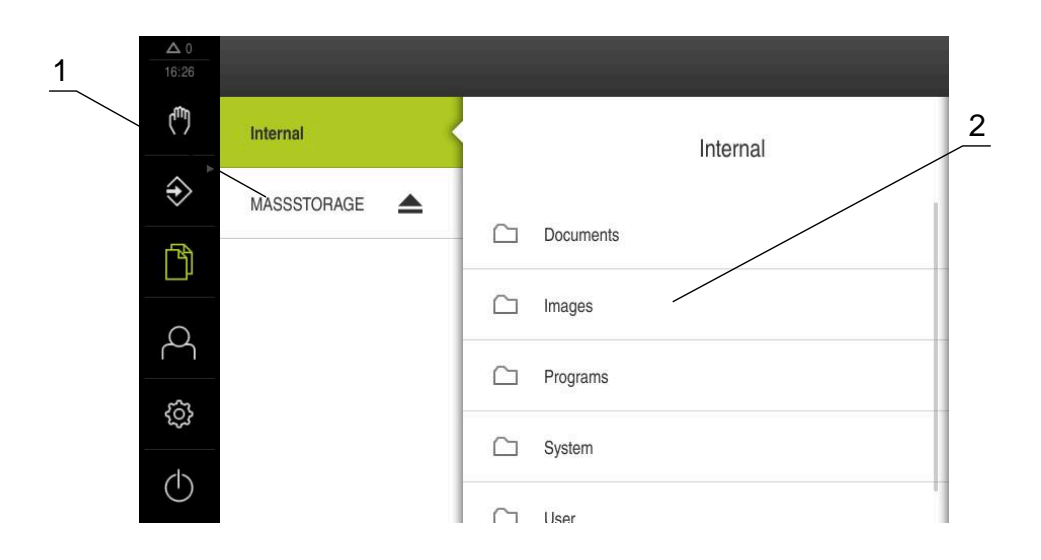

図 11: 「**ファイルマネージャ**」メニュー

- **1** 使用可能な保存場所のリスト
- **2** 選択した保存場所のフォルダのリスト

「**ファイルマネージャ**」メニューには、装置のメモリに保存されているファイル の一覧が表示されます。

## <span id="page-35-0"></span>**3.7.8 メニュー「ユーザーログイン」**

**呼出し**

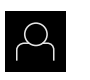

メインメニューで「**ユーザーログイン**」をタップします

ユーザーログイン/ログアウト用のユーザーインタフェース が表示されます

**概略説明**

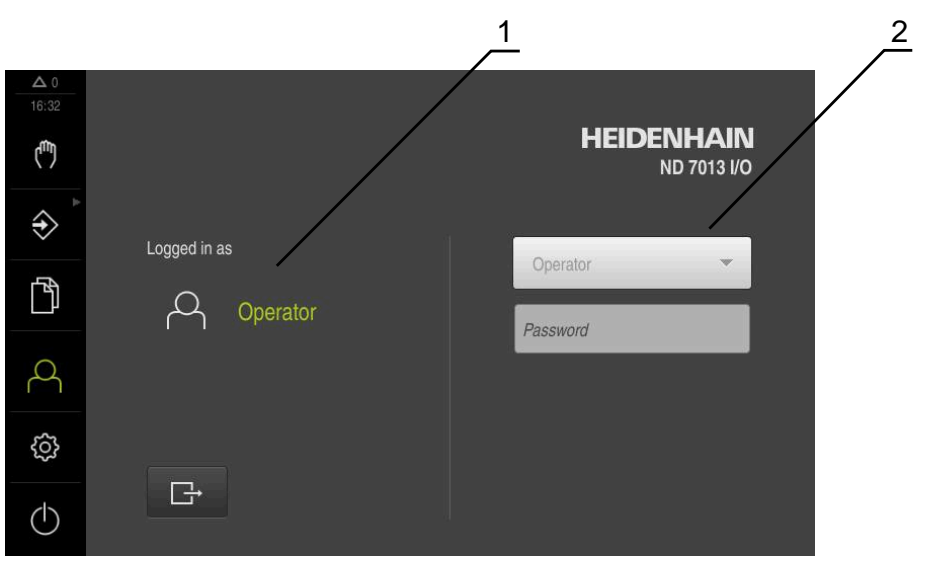

図 12: 「**ユーザーログイン**」メニュー

**1** ログインユーザーの表示

**2** ユーザーのログイン

「**ユーザーログイン**」メニューの左の列に、ログインしたユーザーが表示されま す。新しいユーザーのログインは、右の列に表示されます。 別のユーザーをログインするには、ログインしているユーザーをログアウトする 必要があります。 **詳細情報:** ["ユーザーのログイン/ログアウト", 25 ページ](#page-24-1)
### **3.7.9 メニュー「設定」**

**呼出し**

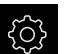

メインメニューで「**設定**」をタップします

装置設定用のユーザーインタフェースが表示されます

**概略説明**

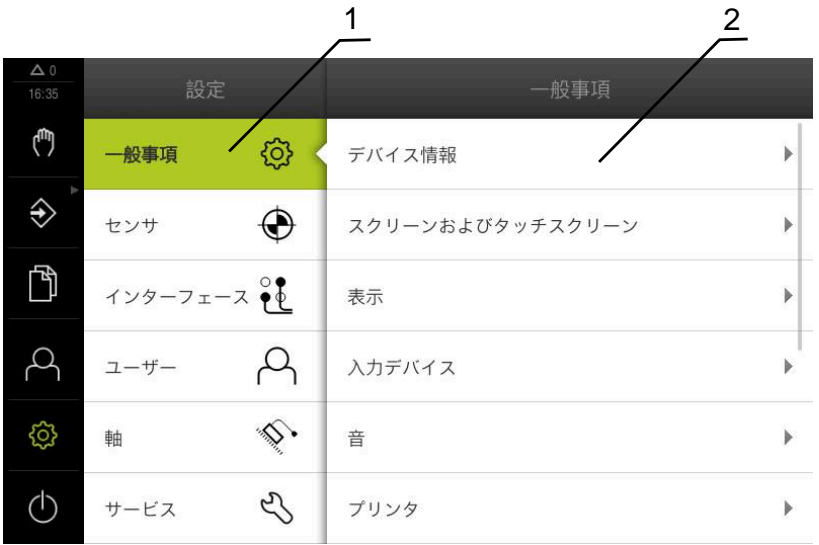

図 13: 「**設定**」メニュー

**1** 設定オプションのリスト

**2** 設定パラメータのリスト

「**設定**」メニューには、装置を設定するためのすべてのオプションが表示されま す。設定パラメータで、装置を使用場所のニーズに合わせて調整します。

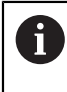

本装置は、権限レベルを使用して、ユーザーによる包括的または限定 された管理と操作を設定します。

# **3.7.10 「スイッチオフ」メニュー**

**呼出し**

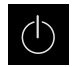

- メインメニューで「**スイッチオフ**」をタップします
- オペレーティングシステムのシャットダウン、節電モードの 有効化、クリーニングモードの有効化のための操作エレメン トが表示されます

#### **概略説明**

「**スイッチオフ**」メニューには、次のオプションが表示されます。

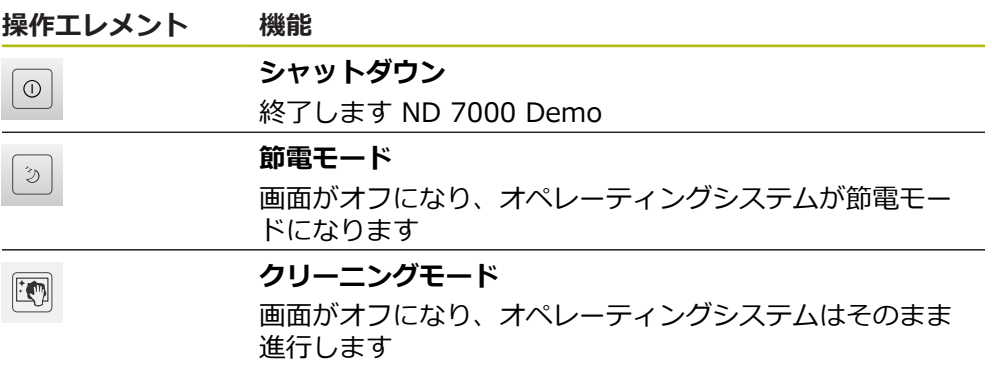

**詳細情報:** ["ND 7000 Demo 開始および終了", 24 ページ](#page-23-0)

### **3.8 位置値表示**

位置値表示には、軸の位置や、設定されている軸の付加情報が表示されます。

### **3.8.1 位置値表示の操作エレメント**

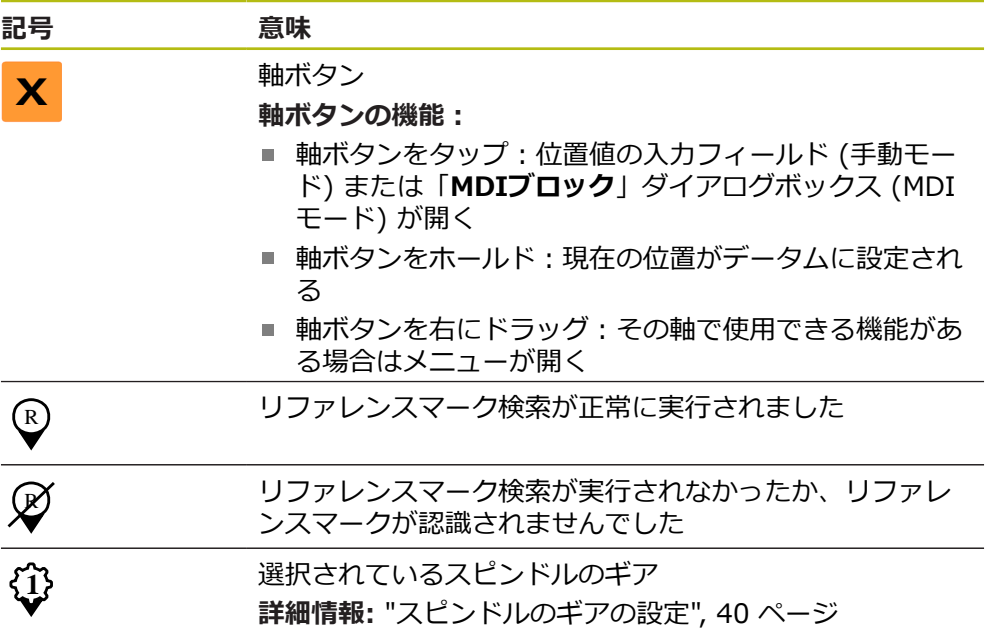

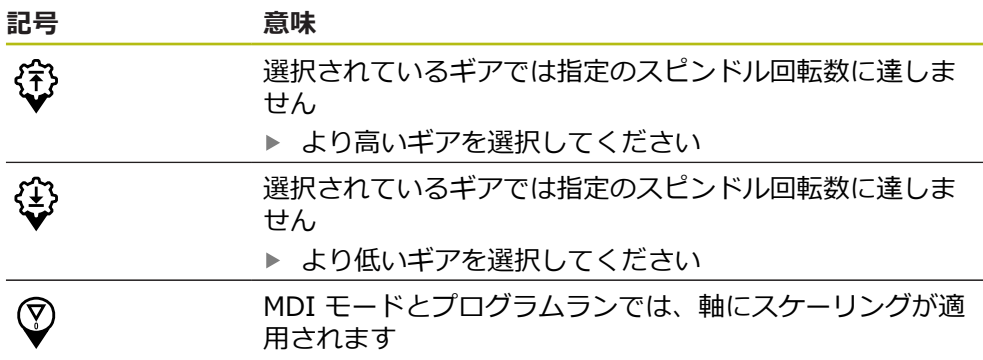

### **3.8.2 位置値表示の機能**

### **スピンドル回転数の設定**

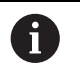

以下の情報は、ID 番号が 1089179-xx である装置にのみ該当しま す。

接続された工作機械の設定に応じて、スピンドル回転数を制御できます。

「**+**」または「**-**」をタップあるいはホールドして、スピンド  $\cdot$  1250 + ル回転数を希望の値に設定します

あるいは

- **▶ 「スピンドル回転数」**入カフィールドをタップし、値を入力 して、「**RET**」で確定します
- 入力されたスピンドル回転数が目標値として適用され、制御 されます

# <span id="page-39-0"></span>**スピンドルのギアの設定**

i

以下の情報は、ID 番号が 1089179-xx である装置にのみ該当しま す。

お使いの工作機械がギアスピンドルを使用している場合、使用するギアを選択す ることができます。

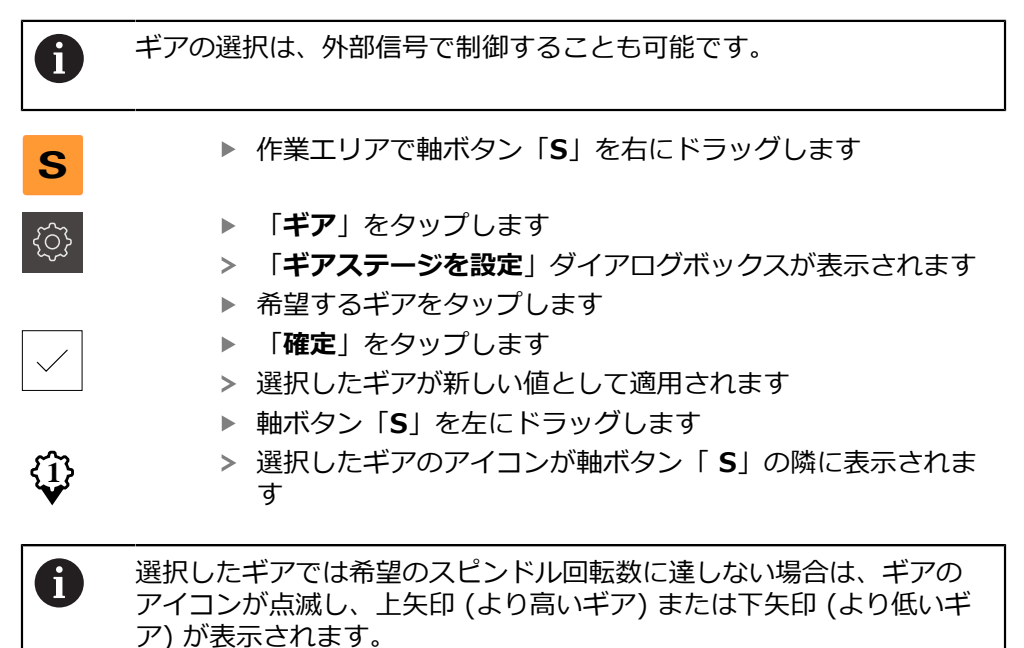

# **3.9 ステータスバー**

ステータスバーとオプションの OEM バーは、「**プログラミング**」メ A ニューでは使用できません。

ステータスバーには、送り速度および走査速度が表示されます。 さらに、ステー タスバーの操作エレメントにより、基準点表および工具表、ならびに補助プログ ラムのストップウォッチや電卓に直接アクセスできます。

### **3.9.1 ステータスバーの操作エレメント**

ステータスバーでは、以下の操作エレメントを使用できます。

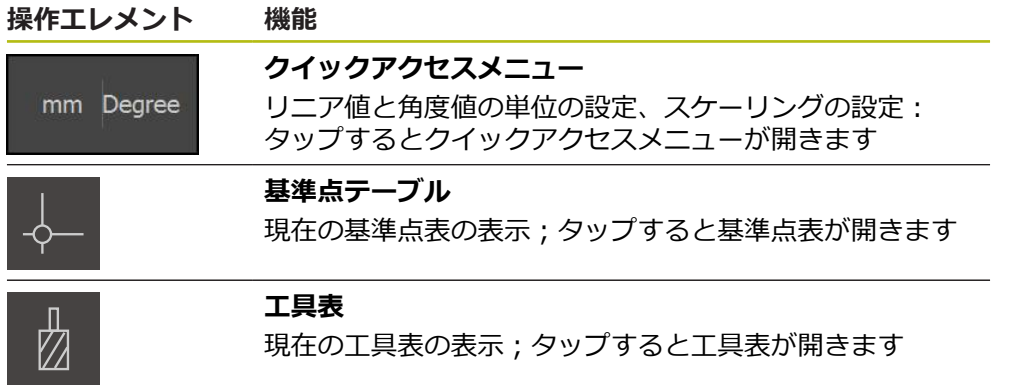

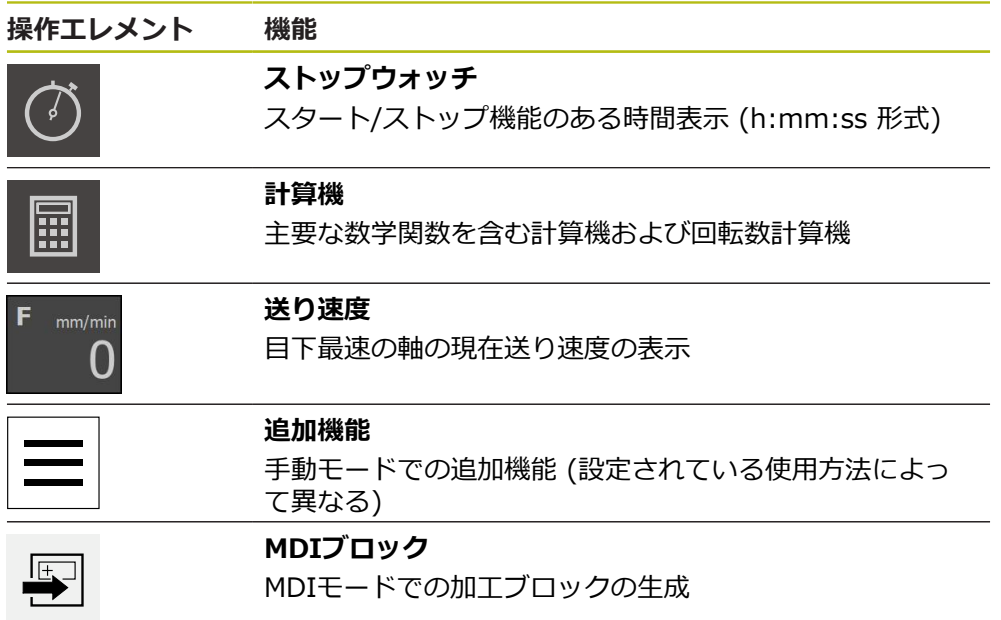

### **3.9.2 手動モードの追加機能**

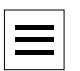

追加機能を呼び出すには、ステータスバーの「**追加機能**」を タップします

以下の操作エレメントを使用できます。

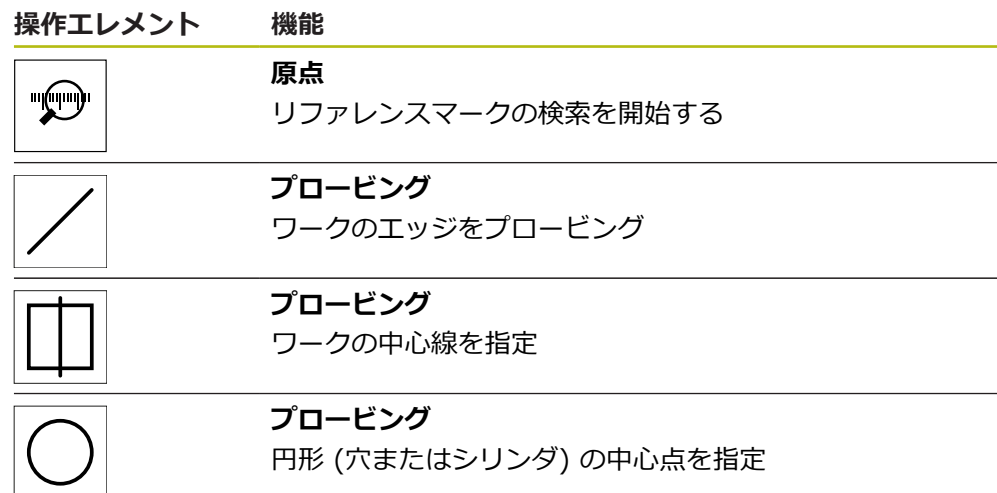

# **3.10 OEMバー**

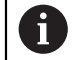

ステータスバーとオプションの OEM バーは、「**プログラミング**」メ ニューでは使用できません。

オプションの OEM バーを使うと、設定に応じて、接続された工作機械の機能を 制御すること。

# **3.10.1 OEMメニューの操作エレメント**

1

OEM バーで使用できる操作エレメントは、装置および接続された工作 機械の設定に応じます。

**OEMメニュー**では、典型的には以下の操作エレメントを使用できます。

#### **操作エレメント 機能**

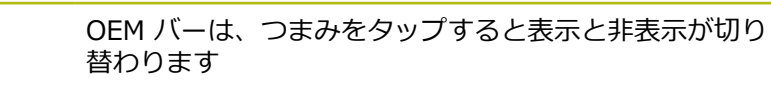

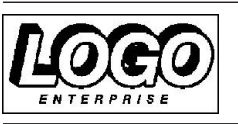

設定された OEM ロゴを表示します

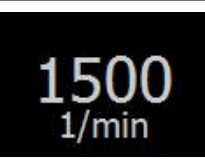

#### **スピンドル速度**

**ロゴ**

スピンドル回転数の 1 つまたは複数の初期値を示します

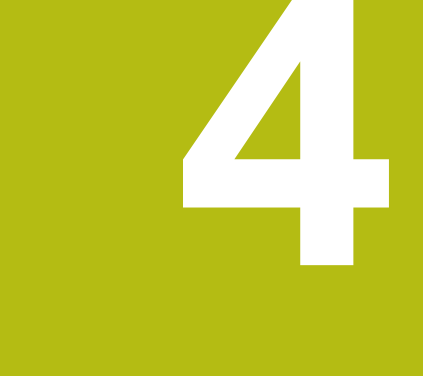

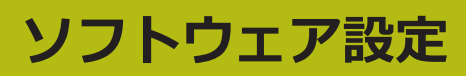

### **4.1 概要**

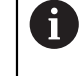

以下で説明する操作を実行する前に[、"操作の概要"](#page-18-0) の章をよく読んで 理解してください。 **詳細情報:** ["操作の概要", 19 ページ](#page-18-0)

インストールに成功した後、ND 7000 Demoを的確に使用するために は、ND 7000 Demo を設定する必要があります。 この章では、以下の設定を行 う方法を説明します。

- [言語の設定](#page-25-0)
- [ソフトウェアオプションの有効化](#page-44-0)
- [製品仕様の選択 \(オプション\)](#page-44-1)
- [応用例の選択](#page-45-0)
- [設定ファイルのコピー](#page-45-1)
- [設定ファイルの読込み](#page-46-0)

### **4.2 言語の設定**

工場出荷状態では、ユーザーインタフェースの言語は英語です。ユーザーインタ フェースは希望の言語に切り替えることができます。

- メインメニューで「**設定**」をタップします 「**ユーザー**」をタップします
	- ログインしているユーザーにはチェックマークが付いていま す
	- ▶ ログインしているユーザーを選択します
	- ユーザー用に選択した言語が、「**言語**」ドロップダウンリス トに、対応するフラグと共に表示されます
	- 「**言語**」ドロップダウンリストで希望の言語のフラグを選択 します
	- > 選択した言語でユーザーインタフェースが表示されます

### <span id="page-44-0"></span>**4.3 ソフトウェアオプションの有効化**

ND 7000 Demo を使って、ソフトウェアオプションに応じた特性および機能を シミュレーションすることもできます。そのためには、ライセンスキーでソフト ウェアオプションを有効化する必要があります。必要なライセンスキーは、ND 7000 Demo のフォルダ構造内のライセンスファイルに保存されています。

提供されているソフトウェアオプションを有効化するために、ライセンスファイ ルを読み込みます。

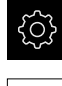

- メインメニューで「**設定**」をタップします
- 装置設定が表示されます
- 
- 「**サービス**」をタップします
- ▶ 次の項目を順番に開きます。
	- **ソフトウェアオプション**
	- **アクティブ化オプション**
	- 「ライセンスファイルの読み込み」をタップします
- ▶ ダイアログボックスで保存場所を選択します。
	- **Internal を選択します**
	- User を選択します
- **▶ ライセンスファイル PcDemoLicense.xml** を選択します
- **▶ 「選択**」で選択を確定します
- 「**OK**」をタップします
- ライセンスキーが有効になります
- 「**OK**」をタップします
- 再起動が必要です
- ▶ 再起動を行います
- ソフトウェアオプションに応じた機能が使用可能になります

### <span id="page-44-1"></span>**4.4 製品仕様の選択 (オプション)**

ND 7000は、さまざまなバージョンで提供されています。これらのバージョン は、接続可能なエンコーダに対するインタフェースが異なっています。

- バージョンND 7013
- バージョンND 7013 I/O、切替え機能用の追加の入出力付き

メニュー「**設定**」では、ND 7000 Demoを使ってどのバージョンをシミュレー ションするか選択できます

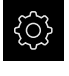

- メインメニューで「**設定**」をタップします
- 5
- 「**サービス**」をタップします
- **▶ 「製品名**」をタップします
- ▶ 希望のバージョンを選択します
- 再起動が必要です
- > ND 7000 Demoが、ご希望バージョンで使用可能です

### <span id="page-45-0"></span>**4.5 応用例の選択**

デモソフトウェアを使用して、装置が対応している様々なアプリケーションをシ ミュレーションできます。

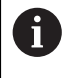

装置の使用方法を切り替えると、軸の設定がすべてリセットされま す。

メインメニューで「**設定**」をタップします

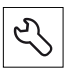

- 「**サービス**」をタップします
- ▶ 次の項目を順番に開きます。
	- OEMエリア
	- 設定
	- 「**応用例**」ドロップダウンリストで、「**ミリング加工**」アプ  $\mathbf{b}$ リケーションを選択します

### <span id="page-45-1"></span>**4.6 設定ファイルのコピー**

ND 7000 Demoの設定データを読み込む前に、ダウンロードした設定ファイル **DemoBackup.mcc**をND 7000 Demoがアクセスできるエリアにコピーしま す。

- ▶ 一時保存フォルダへ移動します
- **▶ 設定ファイル DemoBackup.mcc を、たとえば以下のフォルダにコピーしま** す:**C: ► HEIDENHAIN ► [製品名] ► ProductsMGE5 ► Mom ► [製品 略称] ► user ► User**

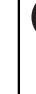

ND 7000 Demoが設定ファイル**DemoBackup.mcc**にアクセスでき るようにするには、ファイル保存時にパスの次の部分を確保してお きます:**► [Produktbezeichnung] ► ProductsMGE5 ► Mom ► [Produktkürzel] ► user ► User**.

> ND 7000 Demo が、設定ファイルにアクセスできます

### <span id="page-46-0"></span>**4.7 設定ファイルの読込み**

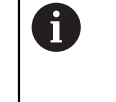

設定データを読み込む前に、ライセンスキーを有効化しておく必要が あります。 **詳細情報:** ["ソフトウェアオプションの有効化", 45 ページ](#page-44-0)

コンピュータで使用するためにND 7000 Demoを設定するには、設定ファイ ル**DemoBackup.mcc**を読み込みます。

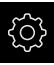

5

- メインメニューで「**設定**」をタップします
- 装置設定が表示されます

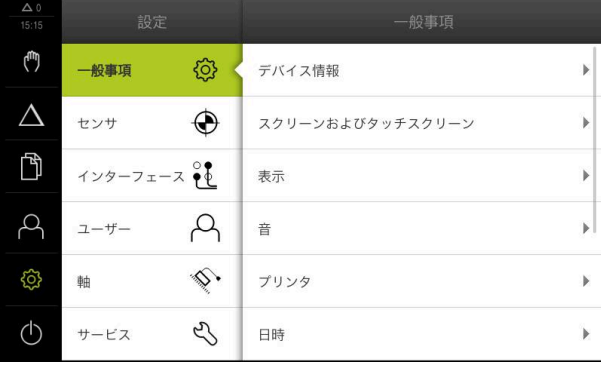

図 14: 「**設定**」メニュー

設定オプションのリスト **1** 設定パラメータのリスト **2**

- 「**サービス**」をタップします
- ▶ 次の項目を順番に開きます。
	- バックアップおよびリストア設定
	- **リストア設定**
	- **完全リストア**
- ▶ ダイアログボックスで保存場所を選択します。
	- **Internal**
	- **User**
- 設定ファイル **DemoBackup.mcc** を選択します
- **▶ 「選択**」を押して選択を確定します
- 設定が適用されます
- アプリケーションのシャットダウンが要求されます
- 「**OK**」をタップします
- ND 7000 Demo がシャットダウンし、Microsoft Windows のウィンドウが閉じます
- ▶ ND 7000 Demo を再起動します
- > ND 7000 Demoが使用可能です

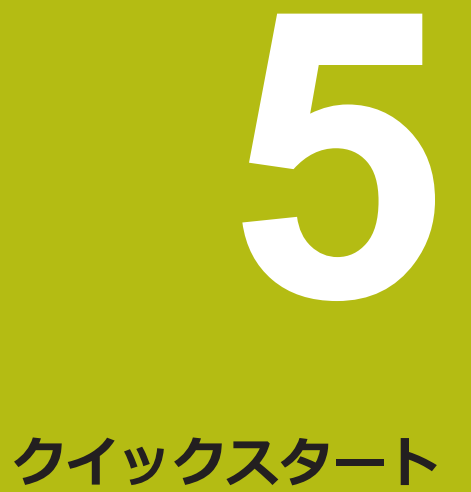

# **5.1 概観**

本章では、サンプルワークを製作しながら、装置のさまざまな操作モードをス テップごとに説明します。フランジの効果的な製作には、次の加工ステップが必 要です。

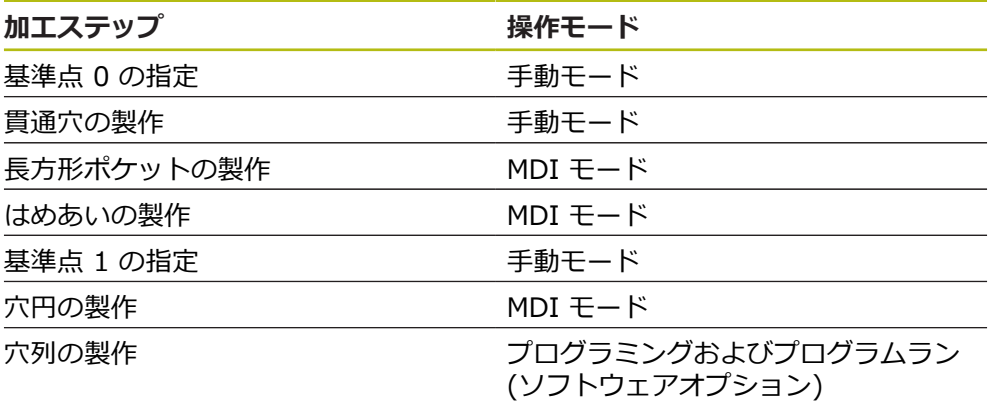

ここに示されている加工ステップは、ND 7000 Demoによって完全に シミュレーションできません。しかし、説明に基づいて、重要な機能 とユーザーインタフェースに習熟することは可能です。

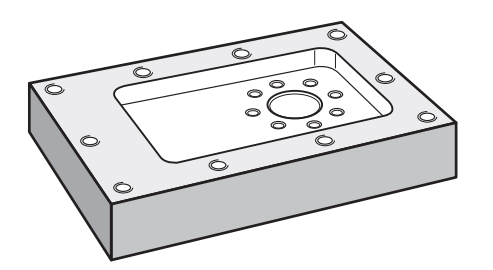

図 15: サンプルワーク

fi

6

この章では、サンプルワークの外輪郭の製作は説明しません。外輪郭 は、存在することが前提とされます。

 $\mathbf{m}$ 

各操作の詳細な説明については、取扱説明書の「手動モード」、「MDI モード」ならびに「プログラミング」、「プログラムラン」の章を参 照してくださいND 7000。

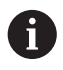

以下で説明する操作を実行する前に[、"操作の概要"](#page-18-0) の章をよく読んで 理解してください。 **詳細情報:** ["操作の概要", 19 ページ](#page-18-0)

# **5.2 クイックスタート用のログイン**

**ユーザーのログイン**

クイックスタートには、「**Operator**」ユーザーがログインする必要があります。

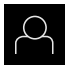

 $\Box$ 

- メインメニューで「**ユーザーログイン**」をタップします
- ▶ 必要に応じて、ログインしているユーザーをログアウトしま す
- **▶ 「Operator」ユーザーを選択します**
- **▶ 「パスワード」**入力フィールドをタップします
- ▶ パスワード「operator」を入力します

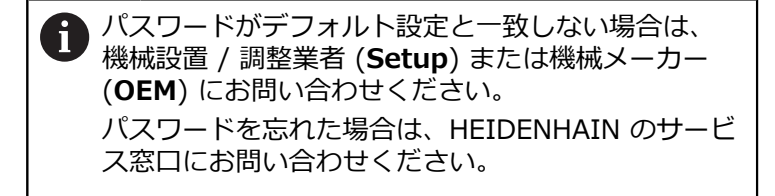

- 「**RET**」で入力を確定します
- ▶ 「ログイン」をタップします

# **5.3 前提条件**

アルミニウムフランジを製造するために、手動操作の工作機械またはの工作機械 で作業します。フランジ用に、以下の寸法の技術図面があります。

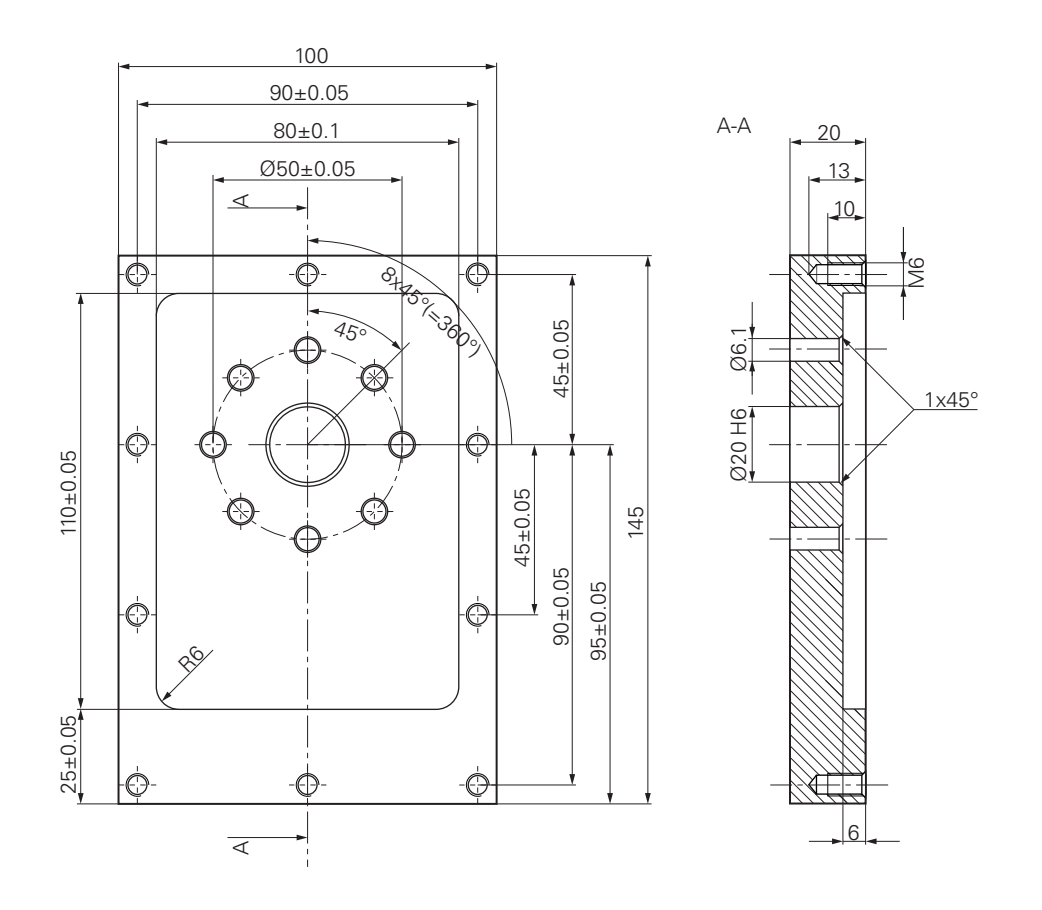

図 16: サンプルワーク – 図面

#### **工作機械**

- 工作機械のスイッチが入っていること
- 下準備された未加工ワークが工作機械に固定されていること

#### **装置**

- スピンドル軸が設定されていること (ID 1089179-xx の装置の場合のみ)
- 軸がリファレンス点復帰していること
- HEIDENHAIN エッジファインダ KT 130 が使用可能であること

#### **工具**

次の工具が使用可能です。

- ドリル Ø 5.0 mm
- $\blacksquare$  ドリル Ø 6.1 mm
- ドリル Ø 19.8 mm
- $\Box$  リーマ Ø 20 mm H6
- エンドミル Ø 12 mm
- 皿取りドリル Ø 25 mm 90°
- タップドリル M6

#### **工具表**

サンプルに関しては、加工用の工具がまだ定義されていないと前提します。 そのため、使用する工具ごとに、まず、装置の工具表で固有のパラメータを定義 する必要があります。後の加工時には、ステータスバーから工具表のパラメータ にアクセスできます。

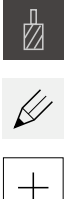

 $\boldsymbol{\mathsf{X}}$ 

ステータスバーの「**工具**」をタップします

- 「**工具**」ダイアログボックスが表示されます
- **▶ 「テーブルを開く**」をタップします
- 「**工具表**」ダイアログボックスが表示されます
- **▶ 「追加**」をタップします
- 「**工具種類**」入力フィールドに名称「**ドリル 5.0**」を入力し ます
- 「**RET**」で入力を確定します
- 「**直径**」入力フィールドに値「**5.0**」を入力します
- ▶ 「RET」で入力を確定します
- 「**長さ**」入力フィールドにドリルの長さを入力します
- 「**RET**」で入力を確定します
- 定義したドリル Ø 5.0 mm が工具表に追加されます
- ▶ その他の工具に対して工程を繰り返し、その際、命名規則 **[タイプ] [直径]** を使用します
- **▶ 「終了**」をタップします
- 「**工具表**」ダイアログボックスが閉じます

# **5.4 プリセットの決定(手動モード)**

まず、最初の基準点を指定する必要があります。基準点を起点に、相対座標系に 必要なすべての値が計算されます。基準点は、HEIDENHAIN エッジファインダ KT 130 で算出します。

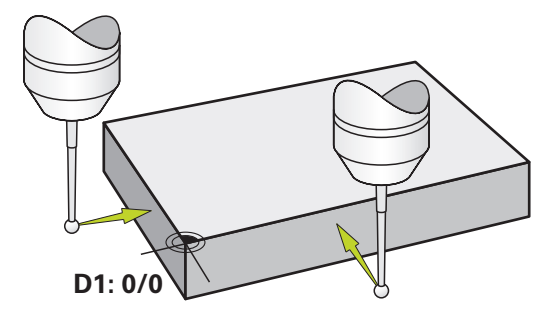

図 17: サンプルワーク – 基準点 D1 の指定

**呼出し**

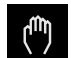

- メインメニューで「**手動モード**」をタップします
- 手動モード用のユーザーインタフェースが表示されます

#### **基準点 D1 のプロービング**

- ▶ 工作機械でHEIDENHAINエッジファインダKT 130をスピン ドルにはめ込んで、装置に接続します
- **▶ ステータスバーの「追加機能」をタップします**
- ダイアログボックスで「**エッジのプロービング**」をタップし ます
- 「**工具の選択**」ダイアログボックスが開きます
- 「**工具の選択**」ダイアログボックスで、「**タッチプローブの**  $\blacksquare$ **使用**」オプションを有効にします
- アシスタントの指示に従い、X 方向でのプロービングにより 基準点を定義します
- ▶ エッジファインダの赤色 LED が点灯するまで、エッジファ インダをワークエッジに向かって移動させます
- 「**基準点を選択**」ダイアログボックスが開きます
- ▶ エッジファインダが再びワークエッジから離れます
- 「**選択した基準点**」フィールドで、基準点表から基準点 **0** を  $\mathbf{h}$ 選択します
- 「**位置値の設定**」フィールドで、X 方向用の値 **0** を入力し て、「**RET**」で確定します

アシスタントで「**確定**」をタップします

- プロービングされた座標が基準点 **0** に適用されます
- ▶ 工程を繰り返して、プロービングにより Y 方向の基準点を定 義します

### **5.5 貫通穴の製作 (手動モード)**

最初の加工ステップで、ドリル Ø 5.0 mm を使って手動モードであらかじめ貫 通穴をあけます。 続いて、ドリル Ø 19.8 mm を使って貫通穴を大きくします。 値は、図面の寸法から適用して、入力フィールドに入力します。

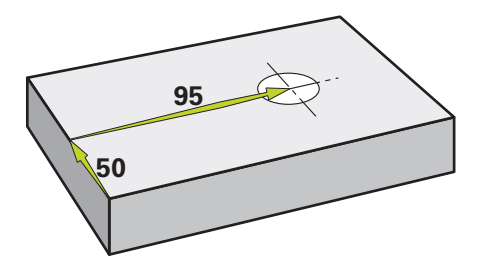

図 18: サンプルワーク – 貫通穴の製作

**呼出し**

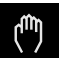

- メインメニューで「**手動モード**」をタップします
- 手動モード用のユーザーインタフェースが表示されます

#### **5.5.1 貫通穴の準備ドリル加工**

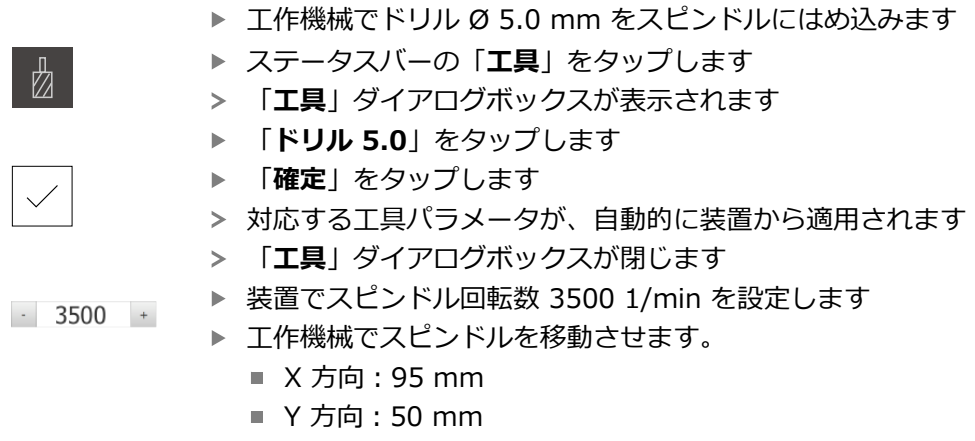

- ▶ 貫通穴をあらかじめあけて、スピンドルを再び退避させます
- ▶ X と Y の位置を維持します
- > 貫通穴の準備ドリル加工に成功しました

### **5.5.2 貫通穴の拡大ドリル加工**

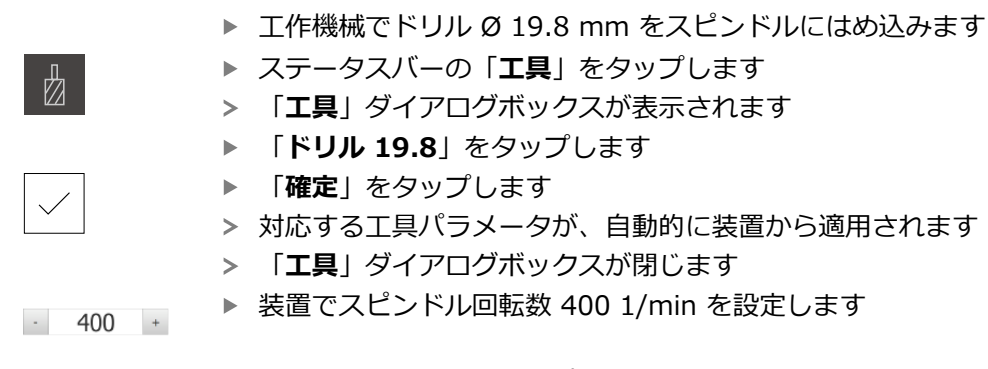

- ▶ 貫通穴を大きくして、スピンドルを再び退避させます
- > 貫通穴の拡大ドリル加工に成功しました

# **5.6 長方形ポケットの製作 (MDI モード)**

長方形ポケットは、MDI モードで製作します。 値は、図面の寸法から適用して、 入力フィールドに入力します。

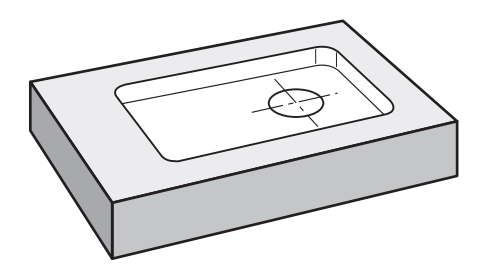

図 19: サンプルワーク – 長方形ポケットの製作

#### **呼出し**

 $\triangle$ 

メインメニューで「**MDI モード**」をタップします

↑ 操作エレメントは 1 つのグループに属することがで きます (設定により異なる)。 **詳細情報:** ["グループ化された操作エレメントの選択",](#page-27-0) [28 ページ](#page-27-0)

> MDI モード用のユーザーインタフェースが表示されます

#### **5.6.1 長方形ポケットの定義**

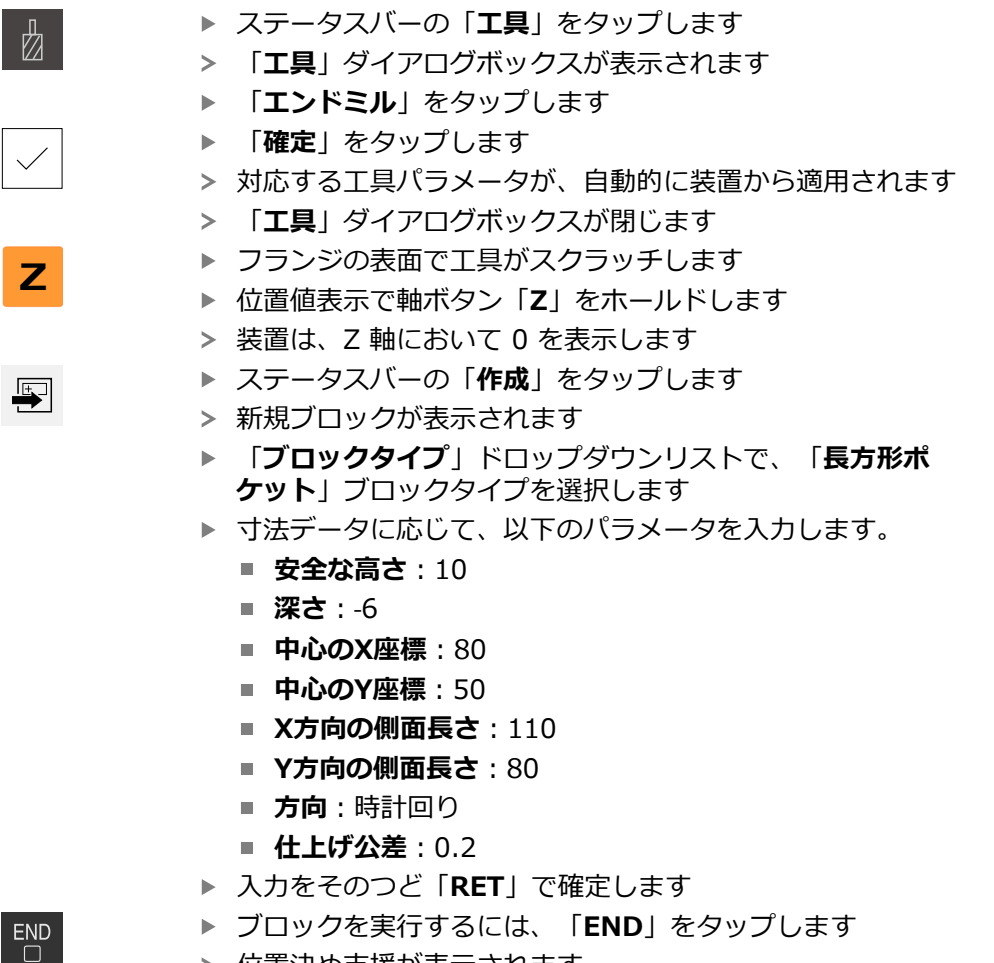

- > 位置決め支援が表示されます
- > シミュレーションウィンドウが有効になっている場合、長方 形ポケットが視覚化されます

### **5.6.2 長方形ポケットのフライス加工**

A

 $\boldsymbol{\mathsf{X}}$ 

スピンドル回転数、フライス加工深さおよび送り速度の値は、エンド ミルおよび工作機械の切削性能に応じて異なります。

- 工作機械でエンドミル Ø 12 mm をスピンドルにはめ込みま す
- ▶ 装置でスピンドル回転数を適した値に設定します
- ▶ アシスタントの指示に従って、加工を開始します
- 装置が、フライス加工工程の個々のステップを通過します
- **▶ 「終了**」をタップします
	- > 実行が終了します
		- アシスタントが閉じます
		- > 長方形ポケットの製作に成功しました

# **5.7 はめあいの製作 (MDI モード)**

はめあいは、MDI モードで製作します。 値は、図面の寸法から適用して、入力 フィールドに入力します。

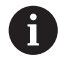

貫通穴は、リーマ加工前に面取りします。面取りは、リーマの切断面 を改善させ、まくれ形成を防止します。

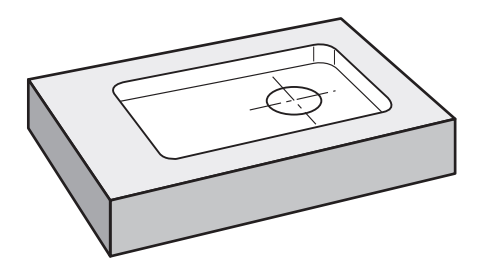

図 20: サンプルワーク – はめあいの製作

#### **呼出し**

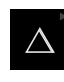

メインメニューで「**MDI モード**」をタップします

操作エレメントは 1 つのグループに属することがで ñ きます (設定により異なる)。 **詳細情報:** ["グループ化された操作エレメントの選択",](#page-27-0) [28 ページ](#page-27-0)

> MDI モード用のユーザーインタフェースが表示されます

#### **5.7.1 はめあいの定義**

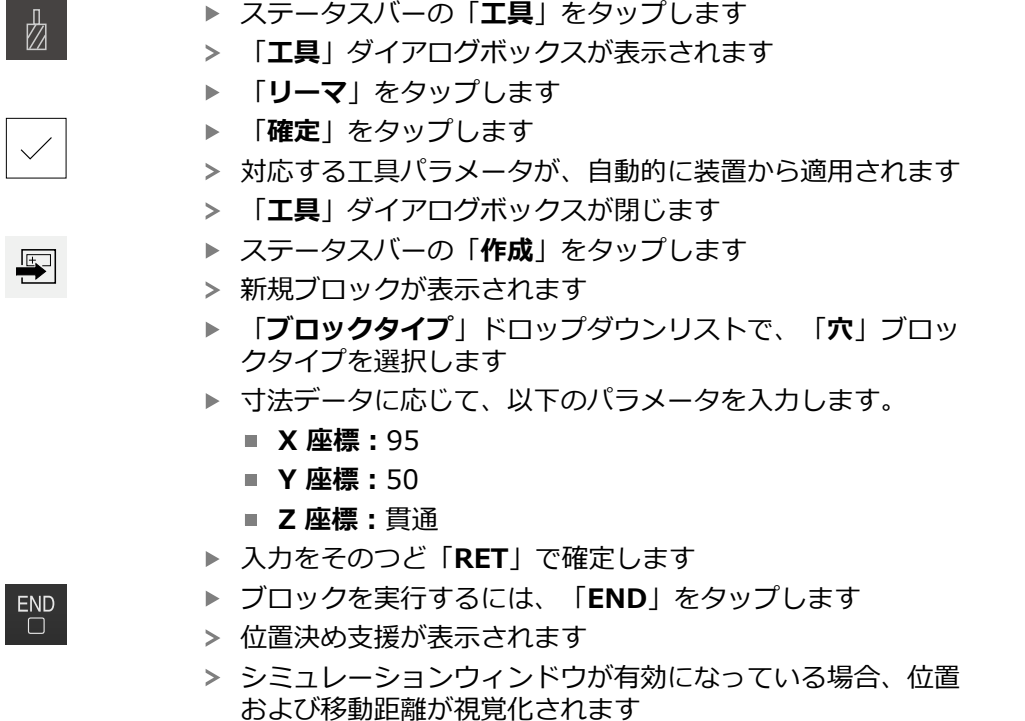

ステータスバーの「**工具**」をタップします

### **5.7.2 はめあいのリーマ加工**

▶ 工作機械でリーマ Ø20 mm をスピンドルにはめ込みます

▶ 装置でスピンドル回転数 250 1/min を設定します  $-250 +$ 

 $\boldsymbol{\mathsf{X}}$ 

- ▶ アシスタントの指示に従って、加工を開始します
- **▶ 「終了**」をタップします
- 実行が終了します
	- アシスタントが閉じます
	- > はめあいの製作に成功しました

# **5.8 基準点の指定 (手動モード)**

穴円および穴環を調整するには、はめあいの円中心点を基準点として指定しま す。基準点を起点に、相対座標系に必要なすべての値が計算されます。基準点 は、HEIDENHAIN エッジファインダ KT 130 で算出します。

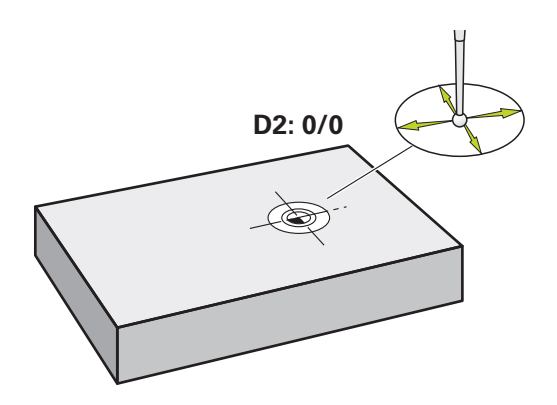

図 21: サンプルワーク – 基準点 D2 の指定

#### **呼出し**

ľ٣

メインメニューで「**手動モード**」をタップします 手動モード用のユーザーインタフェースが表示されます

#### **基準点D2のプロービング**

▶ 工作機械で HEIDENHAIN エッジファインダ KT 130 をスピ ンドルにはめ込んで、装置に接続します

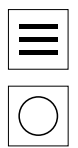

 $\vee$ 

- ステータスバーの「**追加機能**」をタップします
- **▶ ダイアログボックスで「円中心点の指定」**をタップします
- 「**工具の選択**」ダイアログボックスが開きます
- 「**工具の選択**」ダイアログボックスで、「**タッチプローブの 使用**」オプションを有効にします
- ▶ アシスタントの指示に従います
- ▶ エッジファインダの赤色 LED が点灯するまで、エッジファ インダをワークエッジに向かって移動させます
- 「**基準点を選択**」ダイアログボックスが開きます
- ▶ エッジファインダが再びワークエッジから離れます
- 「**選択した基準点**」フィールドで、基準点 **1** を選択します
- 「**位置値の設定**」フィールドで、位置値 X および位置値 Y 用の値 **0** を入力して、「**RET**」で確定します
- アシスタントで「**確定**」をタップします
- プロービングされた座標が基準点 **1** に適用されます

#### **基準点をアクティブにする**

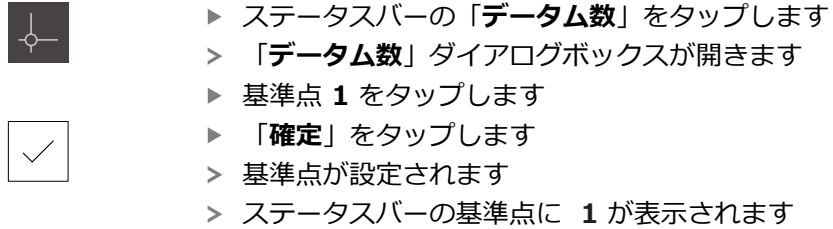

# **5.9 穴円の製作(MDIモード)**

穴円は、MDI モードで製作します。値は、図面の寸法から適用して、入力フィー ルドに入力します。

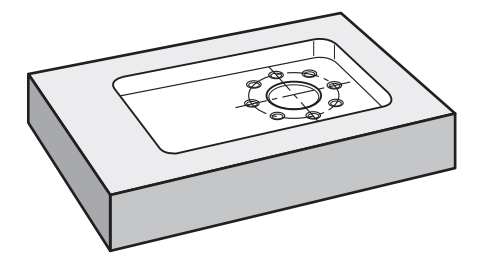

図 22: サンプルワーク – 穴円の製作

#### **呼出し**

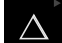

メインメニューで「**MDI モード**」をタップします

操作エレメントは 1 つのグループに属することがで Ĭ. きます (設定により異なる)。 **詳細情報:** ["グループ化された操作エレメントの選択",](#page-27-0) [28 ページ](#page-27-0)

> MDI モード用のユーザーインタフェースが表示されます

#### **5.9.1 穴円の定義**

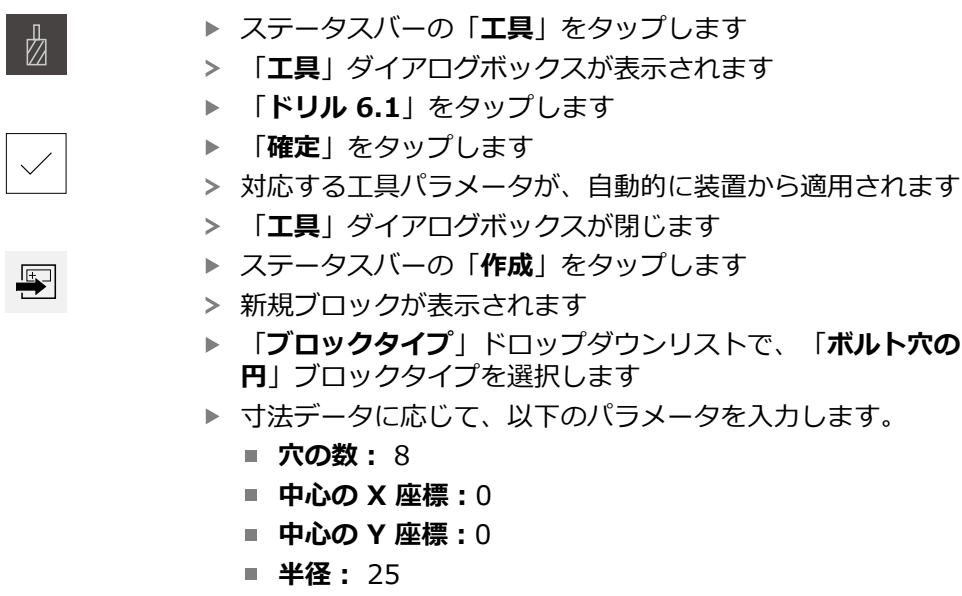

- **▶ 入力をそのつど「RET」で確定します**
- ▶ その他の値はすべて、デフォルト値のままにします
- ブロックを実行するには、「**END**」をタップします
- 位置決め支援が表示されます
- > シミュレーションウィンドウが有効になっている場合、長方 形ポケットが視覚化されます

### **5.9.2 穴円のドリル加工**

 $\overline{\Box}$ 

▶ 工作機械でドリル Ø6.1 mm をスピンドルにはめ込みます

▶ 穴円のドリル加工を行い、スピンドルを再び退避させます

- $-3500 +$
- ▶ 装置でスピンドル回転数 3500 1/min を設定します

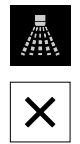

- 「**終了**」をタップします
- > 実行が終了します
- アシスタントが閉じます
- > 穴円の製作に成功しました

# **5.10 穴列のプログラミング (プログラミング)**

**前提条件:**ソフトウェアオプション PGM が有効であること 「プログラミング」操作モードで穴列を製作します。そのプログラムは、小ロッ ト製作を行う場合に再使用できます。値は、図面の寸法から適用して、入力 フィールドに入力します。

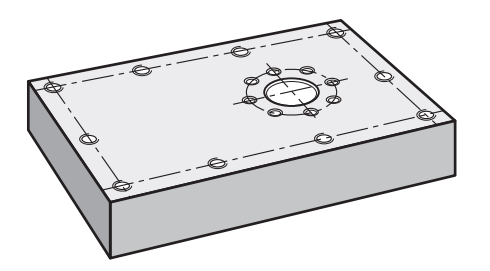

図 23: サンプルワーク – 穴円および穴列のプログラミング

#### **呼出し**

 $\hat{\mathbf{\Theta}}$ 

メインメニューで「**プログラミング**」をタップします

操作エレメントは 1 つのグループに属することがで きます。 **詳細情報:** ["グループ化された操作エレメントの選択",](#page-27-0) [28 ページ](#page-27-0)

プログラミング用のユーザーインタフェースが表示されます

### **5.10.1 プログラムヘッドの作成**

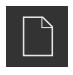

- **▶ プログラム管理で「新規プログラムを作成」**をタップします
- > ダイアログボックスが開きます
- ▶ ダイアログボックスで、プログラムを保存する保存場所 (たとえば、 **Internal**/**Programs**) を選択します
- ▶ プログラム名を入力します
- 「**RET**」で入力を確定します
- 「**作成**」をタップします
- 開始ブロック「**プログラムのヘッダー**」を含む新規プログラ ムが作成されます
- 「**名前**」に、名前「**例**」を入力します
- ▶ 「RET」で入力を確定します
- 「**線形値の単位**」で寸法単位「**mm**」を選択します
- プログラムの作成に成功し、続いてプログラミングの開始が 可能です

### **5.10.2 工具のプログラミング**

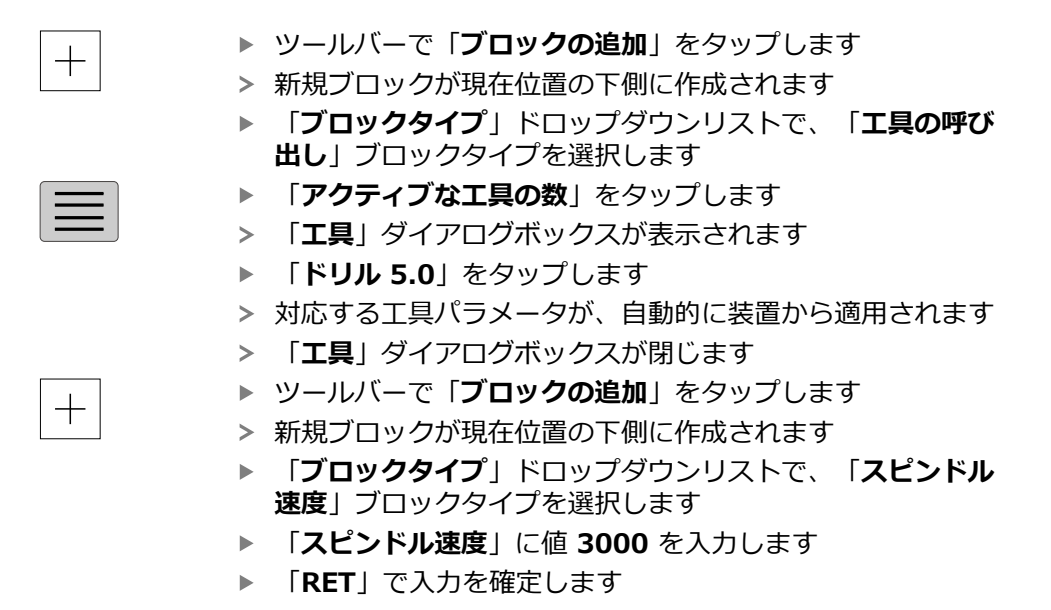

### **5.10.3 穴列のプログラミング**

 $+$ 

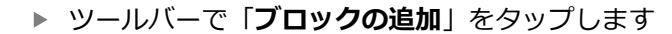

- 新規ブロックが現在位置の下側に作成されます
- 「**ブロックタイプ**」ドロップダウンリストで、「**穴の列**」ブ  $\mathbf{B}$ ロックタイプを選択します
- ▶ 次の値を入力します。
	- **最初の穴のX座標:-90**
	- **最初の穴のY座標**:-45
	- 列ご**との穴**: 4
	- 穴間隔:45
	- 角度:0°
	- 深さ: -13
	- **列数**:3
	- 列間隔:45
	- 入力モード:穴環
- **▶ 入力をそのつど「RET」で確定します**

プログラム管理で「**プログラムの保存**」をタップします

プログラムが保存されます

### **5.10.4 プログラムランのシミュレーション**

穴円および穴列のプログラミングに成功したら、シミュレーションウィンドウに 基づいて、作成したプログラムのランをシミュレーションできます。

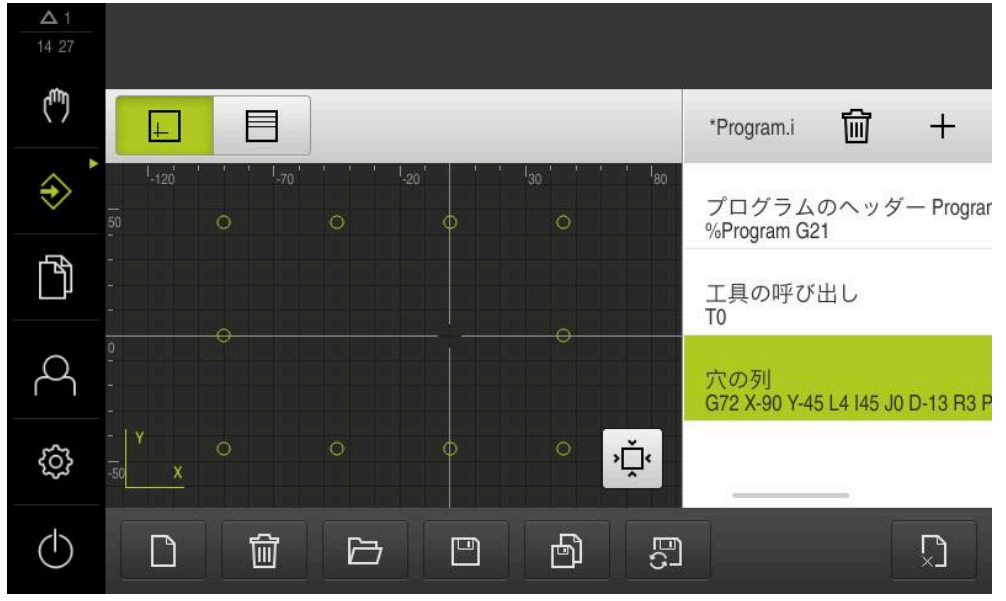

図 24: サンプルワーク - シミュレーションウィンドウ

- 「**シミュレーションウィンドウ**」をタップします
- > シミュレーションウィンドウが表示されます
- ▶ 順番にプログラムの各ブロックをタップします
- タップした加工ステップが、シミュレーションウィンドウに カラー表示されます
- ▶ 表示にプログラミングエラーがないか点検します (たとえば、穴の重なり)
- 重大なプログラミングエラーがなければ、穴円および穴列を 製作できます

# **5.11 穴列の製作 (プログラムラン)**

 $\boxed{+}$ 

穴列用の個々の加工ステップをプログラムで定義しました。プログラムランで、 作成したプログラムを実行できます。

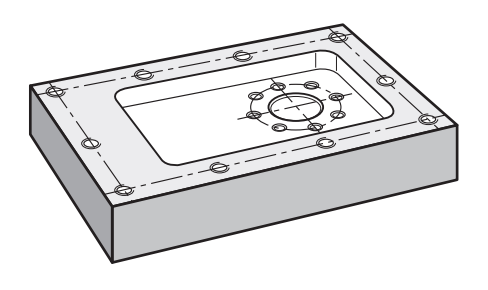

図 25: サンプルワーク – 穴列の製作

### **5.11.1 プログラムを開く**

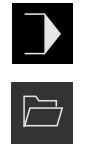

- **▶ 装置のメインメニューで「プログラムラン」**をタップします
- プログラムラン用のユーザーインタフェースが表示されます
- プログラム管理で「**プログラムを開く**」をタップします
- > ダイアログボックスが開きます
- ダイアログボックスで保存場所、**Internal**/**Programs** を選 択します
- **▶ 例.i** ファイルをタップします
- 「**開く**」をタップします
- 選択したプログラムが開きます

### **5.11.2 プログラムの実行**

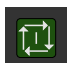

|①|

 $\left\langle \right\rangle$ 

 $\boldsymbol{\mathsf{X}}$ 

- 機械でドリル Ø 5.0 mm をスピンドルにはめ込みます
- **▶ プログラム制御で「NC-START」をタップします**
- プログラムの最初のブロック「**工具の呼び出し**」がマークさ れます
- アシスタントが対応する指示を表示します
- 加工を開始するには、もう一度「**NC-START**」をタップしま す
- スピンドル回転数が設定され、最初の加工ブロックがマーク されます
- 加工ブロック「**穴の列**」のステップが表示されます
- ▶ 軸を最初の位置に移動させます
- ▶ Z 軸を使用して、ドリル加工します
- 加工ブロック「**穴の列**」の次のステップを「**次へ**」で呼び出 します
- 次のステップが呼び出されます
- ▶ 軸を次の位置に移動させます
- ▶ アシスタントの指示に従います
- **▶ 穴列をドリル加工した後に、「終了」をタップします**
- 加工が終了します
- > プログラムがリセットされます
- アシスタントが終了します

**6**

# **ScreenshotClient**

### **6.1 概要**

ND 7000 Demo のデフォルトインストールには、ScreenshotClient プログラム も含まれています。ScreenshotClientを使って、Demoソフトウェアまたは装置 のスクリーンショットを作成します。

この章では、 ScreenshotClientの設定と操作について説明します。

# **6.2 ScreenshotClient に関する情報**

ScreenshotClientを使って、 コンピュータからDemoソフトウェアまたは装置の 現在の画面のスクリーンショットを作成できます。その前に、希望するユーザー インタフェース言語を選択し、スクリーンショットのファイル名と保存場所を設 定します。

ScreenshotClient が、希望する画面のグラフィックファイルを作成します。

- PNG 形式
- 設定された名前
- 付属の言語コード
- 日時 (年、月、日、時間、分、秒)

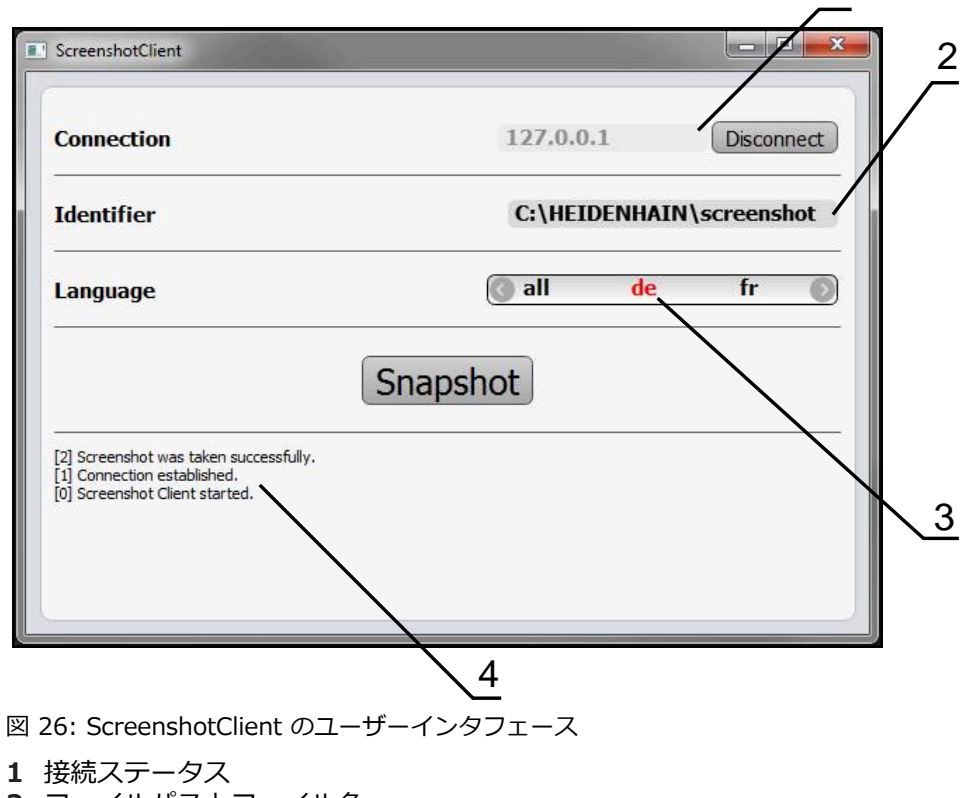

- 
- **2** ファイルパスとファイル名
- **3** 言語選択
- **4** ステータスメッセージ

1

# **6.3 ScreenshotClient の開始**

- ▶ Microsoft Windows で順々に開きます。
	- スタート
	- **すべてのプログラム**
	- **F** HEIDENHAIN
	- **ND 7000 Demo**
	- **ScreenshotClient**
- > ScreenshotClient が起動します。

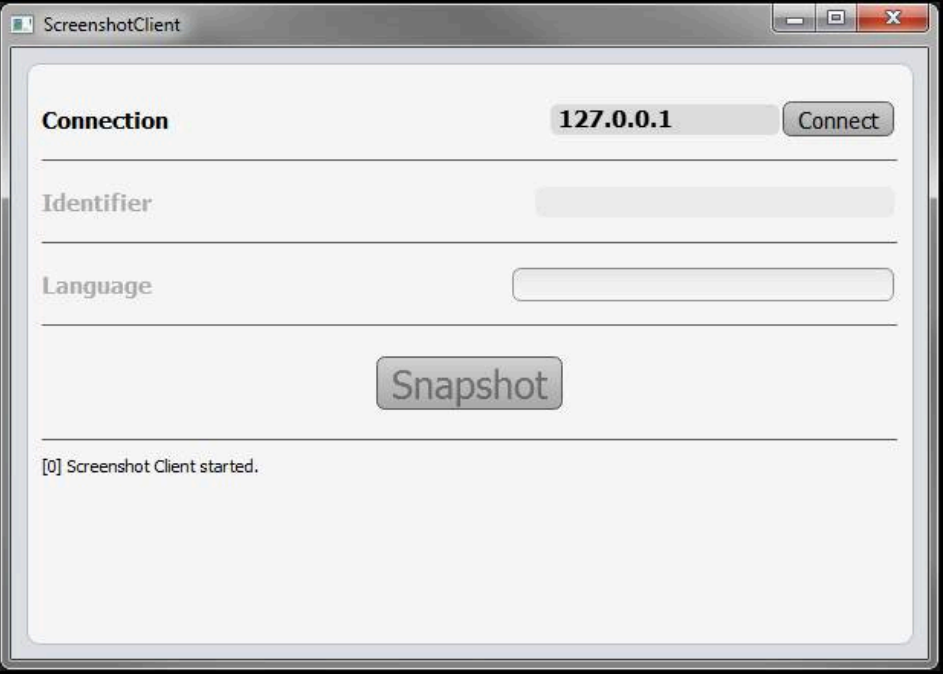

図 27: ScreenshotClient が起動 (接続されていない)

これで、ScreenshotClientをDemoソフトウェアまたは装置に接続できます

# **6.4 ScreenshotClientとDemoソフトウェアの接続**

Demoソフトウェアを起動するか、装置のスイッチを入 f れ、ScreenshotClientとの接続を確立します。そうしないと、 接続を試みた際に、ScreenshotClient がステータスメッセージ **Connection close.** を示します。

- ▶ まだ行っていない場合は、Demoソフトウェアを起動します **詳細情報:** ["ND 7000 Demo起動", 24 ページ](#page-23-1)
- ▶ 「Connect」をタップします
- > Demoソフトウェアとの接続が確立されます
- ステータスメッセージが更新されます
- 「**Identifier**」および「**Language**」入力フィールドが有効になります

# **6.5 ScreenshotClientと装置の接続**

**前提条件:**装置のネットワークが設定されていること。

M

装置でのネットワークの設定に関する詳細なインフォメーション は、ND 7000の操作説明書の「設定」章に記載されています。

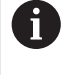

Demoソフトウェアを起動するか、装置のスイッチを入 れ、ScreenshotClientとの接続を確立します。そうしないと、 接続を試みた際に、ScreenshotClient がステータスメッセージ **Connection close.** を示します。

- ▶ まだ行っていない場合は、装置のスイッチをオンにします
- 「**Connection**」入力フィールドでインタフェースの「**IPv4アドレス**」を入力 します これについては装置設定をご覧くださ
	- い:**インターフェース** ► **ネットワーク** ► **X116**
- **▶ 「Connect**」をタップします
- 装置との接続が確立されます
- > ステータスメッセージが更新されます
- 「**Identifier**」および「**Language**」入力フィールドが有効になります

### **6.6 ScreenshotClient をスクリーンショット用に設定**

ScreenshotClient を開始すると、以下を設定できます。

- スクリーンショットを保存する保存場所およびファイル名
- スクリーンショットを作成するユーザーインタフェース言語

#### **6.6.1 スクリーンショットの保存場所とファイル名の設定**

ScreenshotClient は、デフォルトでは次の保存場所にスクリーンショットを保存 します。

**C: ► HEIDENHAIN ► [Produktbezeichnung] ► ProductsMGE5 ► Mom ► [Produktkürzel] ► sources ► [Dateiname]** 必要に応じて、別の保存場所を指定できます。

- **▶ 「Identifier**」入力フィールドをタップします
- 「**Identifier**」入力フィールドに、スクリーンショットの保存場所と名前を入 ь 力します

スクリーンショットの保存場所へのパスおよびファイル名を、次の形式 で入力します。 **[ドライブ]:\[フォルダ]\[ファイル名]**

ScreenshotClient が、すべてのスクリーンショットを、入力した保存場所に 保存します

### **6.6.2 スクリーンショットのユーザーインタフェース言語を設定**

「**Language**」入力フィールドでは、Demoソフトウェアまたは装置のす べてのユーザーインタフェース言語が選択可能です。言語コードを選択する と、ScreenshotClient が、対応する言語でスクリーンショットを作成します。

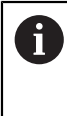

どのユーザーインタフェース言語でDemoソフトウェアまたは装置を 操作するかは、スクリーンショットには重要ではありません。スク リーンショットは常に、ScreenshotClient で選択したユーザーインタ フェース言語で作成されます。

**希望するユーザーインタフェース言語のスクリーンショット**

希望するユーザーインタフェース言語でスクリーンショットを作成するには:

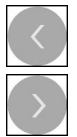

- **▶ 「Language」入カフィールドで、矢印を使って希望の言語** コードを選択します
- 選択した言語コードが赤い文字で表示されます
- > ScreenshotClient が、希望のユーザーインタフェース言語 でスクリーンショットを作成します

#### **提供されるすべてのユーザーインタフェース言語のスクリーンショット**

提供されるすべてのユーザーインタフェース言語でスクリーンショットを作成す るには:

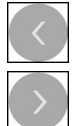

- **▶ 「Language」入カフィールドで、カーソルキーを使って all** を選択します
- 言語コード **all** が、赤い文字で表示されます
- > ScreenshotClient が、提供されるすべてのユーザーインタ フェース言語でスクリーンショットを作成します

# **6.7 スクリーンショットの作成**

- ▶ Demoソフトウェアまたは装置で、スクリーンショットを作成したい画面を呼 び出します
- ▶ ScreenshotClient へと切り替えます
- 「**Snapshot**」をタップします
- スクリーンショットが作成され、設定した保存場所に保存されます

スクリーンショットは、[ファイル名]\_[言語コー ド]\_[YYYYMMDDhhmmss] 形式で保存されます (たとえ ば、**screenshot\_de\_20170125114100**)

ステータスメッセージが更新されます。

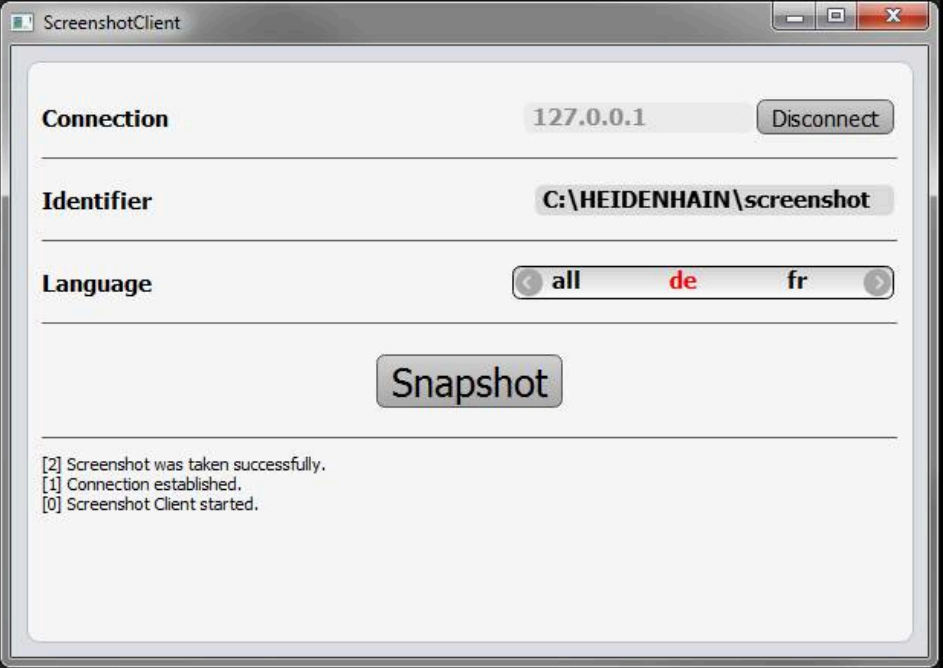

図 28: スクリーンショットに成功した後の ScreenshotClient

# **6.8 ScreenshotClient の終了**

- 「**Disconnect**」をタップします
- > Demoソフトウェアまたは装置への接続が終了します
- **▶ 「終了」**をタップします
- > ScreenshotClient が終了します
**7 インデックス**

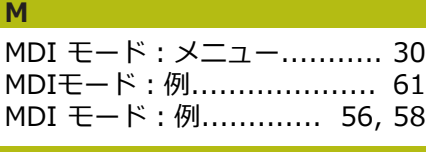

#### **O**

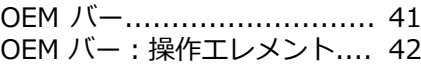

#### **S**

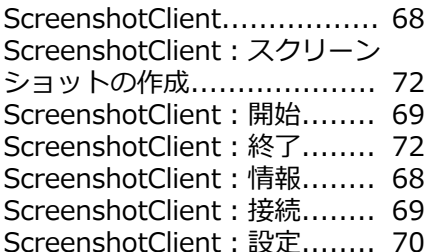

#### **い**

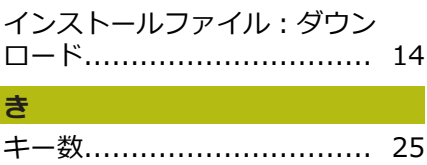

## **く**

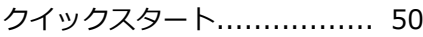

#### **し**

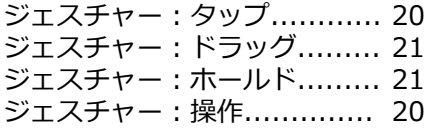

#### **す**

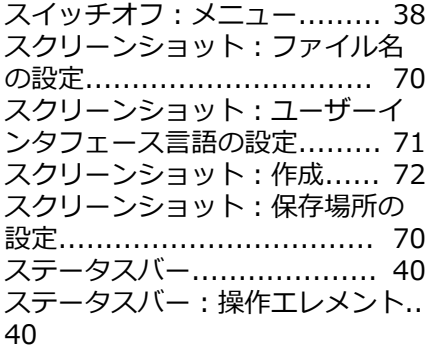

#### **そ**

[ソフトウェアオプション:有効化.](#page-44-0). [45](#page-44-0) [ソフトウェア:アンインストール.](#page-16-0). [17](#page-16-0) [ソフトウェア:インストール.](#page-14-0).. [15](#page-14-0) [ソフトウェア:インストールファ](#page-13-0) [イルのダウンロード.](#page-13-0)............. [14](#page-13-0)

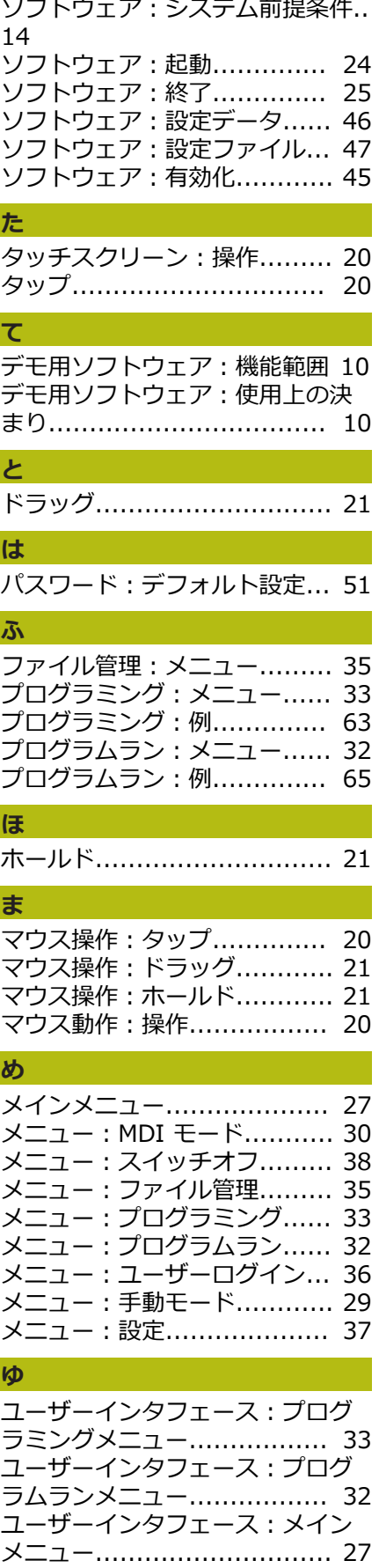

[ユーザーインタフェース:メ](#page-34-0) [ニュー「ファイル管理」.](#page-34-0)........ [35](#page-34-0)

### [ユーザーインタフェース:メ](#page-35-0) [ニュー「ユーザーログイン」.](#page-35-0).. [36](#page-35-0) [ユーザーインタフェース:メ](#page-36-0) [ニュー「設定」.](#page-36-0)................... [37](#page-36-0) [ユーザーインタフェース:「MDI](#page-29-0) [モード」メニュー.](#page-29-0)................ [30](#page-29-0) [ユーザーインタフェース:「ス](#page-37-0) [イッチオフ」メニュー.](#page-37-0)........... [38](#page-37-0) [ユーザーインタフェース:「手動](#page-28-0) [モード」メニュー.](#page-28-0)................ [29](#page-28-0) [ユーザーインタフェース:起動後.](#page-25-0). [26](#page-25-0) [ユーザーのログイン.](#page-24-2)............. [25](#page-24-2) [ユーザーログイン.](#page-35-0)................ [36](#page-35-0) [ユーザー:デフォルトのパスワー](#page-24-0) [ド.](#page-24-0).................................... [25](#page-24-0) [ユーザー:ユーザーログイン.](#page-24-2).. [25](#page-24-2) [ユーザー:ログアウト.](#page-24-3)........... [25](#page-24-3) [ユーザー:ログイン.](#page-24-0)............. [25](#page-24-0) **開** [開始:ScreenshotClient](#page-68-0)........ [69](#page-68-0) **基** [基準点:プロービング.](#page-40-1)........... [41](#page-40-1) **起** [起動:ソフトウェア.](#page-23-0)............. [24](#page-23-0) **言** [言語:設定.](#page-25-1)................... [26,](#page-25-1) [44](#page-43-0) **工** [工具表:作成.](#page-52-0)...................... [53](#page-52-0) **使** [使用方法の選択.](#page-45-1)................... [46](#page-45-1) [使用:決まり.](#page-9-1)...................... [10](#page-9-1) [使用:決まりに反する.](#page-9-2)........... [10](#page-9-2) **手** [手動モード.](#page-28-0)......................... [29](#page-28-0) [手動モード:メニュー.](#page-28-0)........... [29](#page-28-0) [手動モード:例.](#page-53-0)........ [54,](#page-53-0) [55](#page-54-0), [59](#page-58-0) **終** [終了:ScreenshotClient](#page-71-1)........ [72](#page-71-1) [終了:ソフトウェア.](#page-24-1)............. [25](#page-24-1) **製** [製品仕様.](#page-44-1)............................ [45](#page-44-1) **設** [設定データ:ファイルのコピー](#page-45-0) [46](#page-45-0) [設定ファイル:ファイルの読込み.](#page-46-0). [47](#page-46-0) 設定: ScreenshotClient........ [70](#page-69-0) [設定:スクリーンショットのファ](#page-69-1) [イル名.](#page-69-1).............................. [70](#page-69-1)

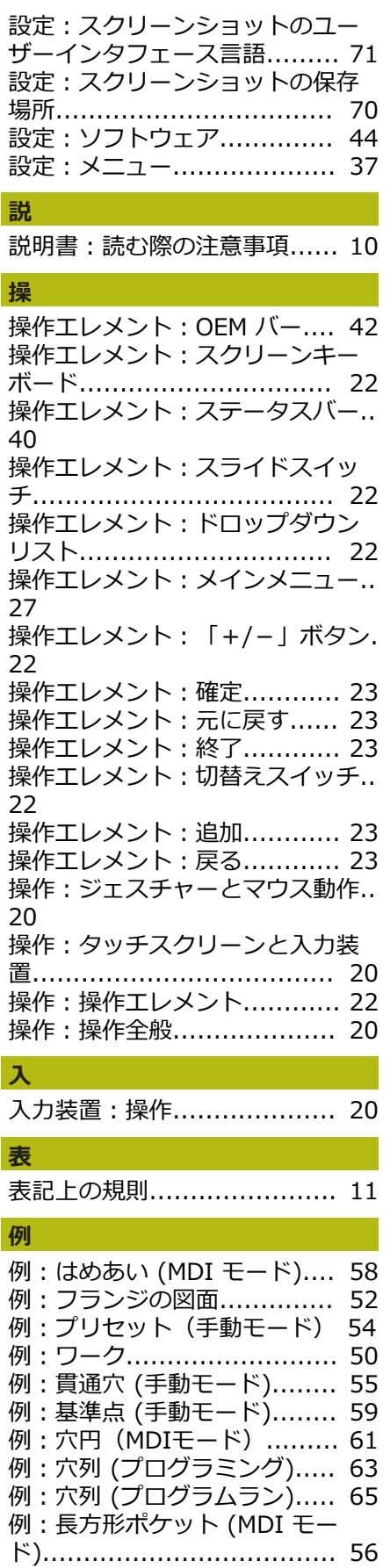

#### 8 図のリスト

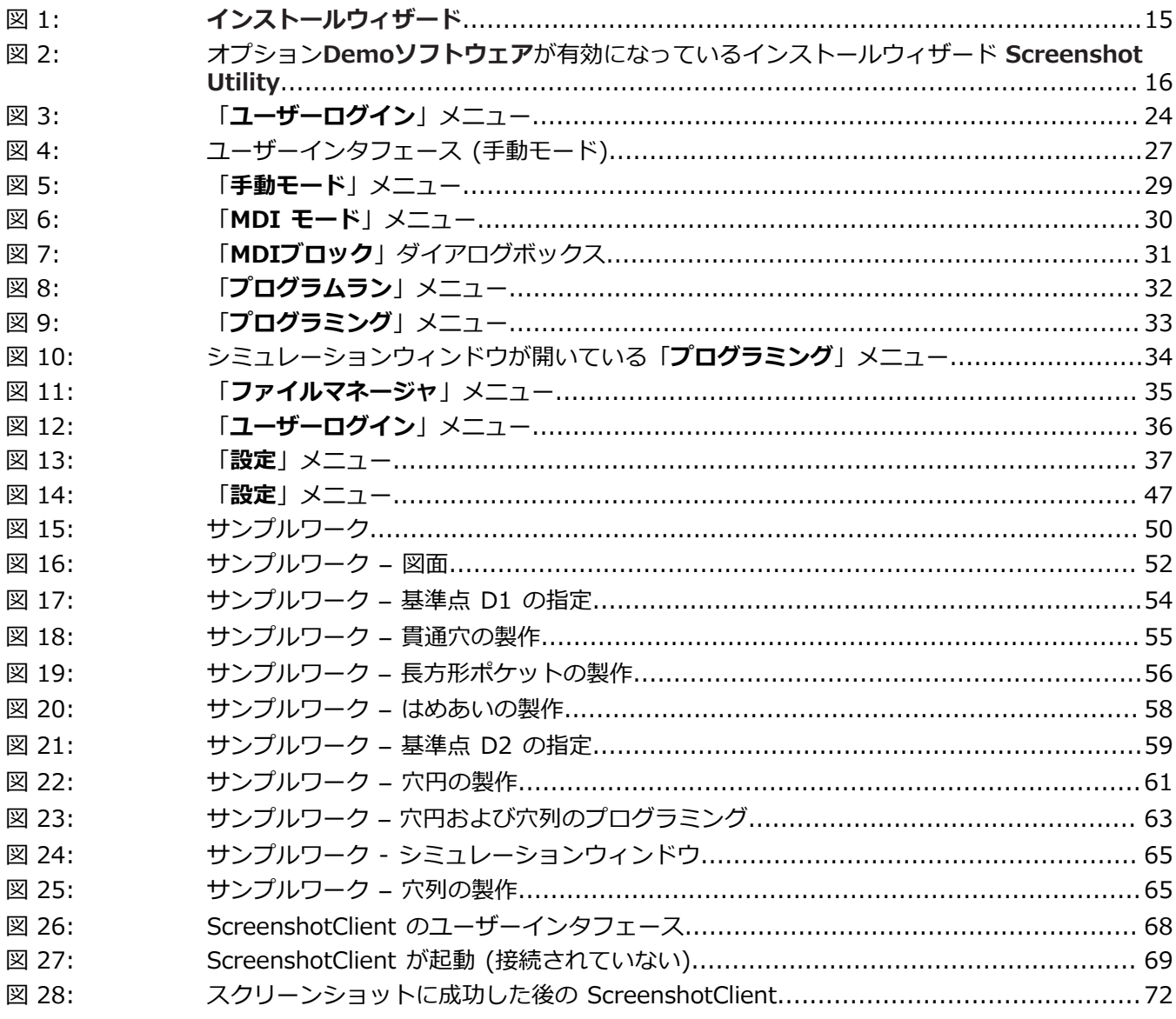

# **HEIDENHAIN**

**DR. JOHANNES HEIDENHAIN GmbH**

Dr.-Johannes-Heidenhain-Straße 5 **83301 Traunreut, Germany**  $\circledcirc$  +49 8669 31-0 FAX +49 8669 32-5061 E-mail: info@heidenhain.de

**Technical support**  $\sqrt{49866932-1000}$ **Measuring systems**  $\overline{ }$  +49 8669 31-3104 E-mail: service.ms-support@heidenhain.de **NC support**  $\overline{\circ}$  +49 8669 31-3101 E-mail: service.nc-support@heidenhain.de **NC programming** +49 8669 31-3103 E-mail: service.nc-pgm@heidenhain.de **PLC programming** <sup>**e** +49 8669 31-3102</sup> E-mail: service.plc@heidenhain.de **APP programming** <sup>**e** +49 8669 31-3106</sup> E-mail: service.app@heidenhain.de

**www.heidenhain.de**